# **HUAWEI Ascend P2**

## Guide de l'utilisateur

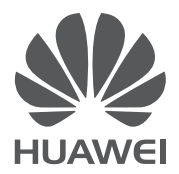

## **Contenu**

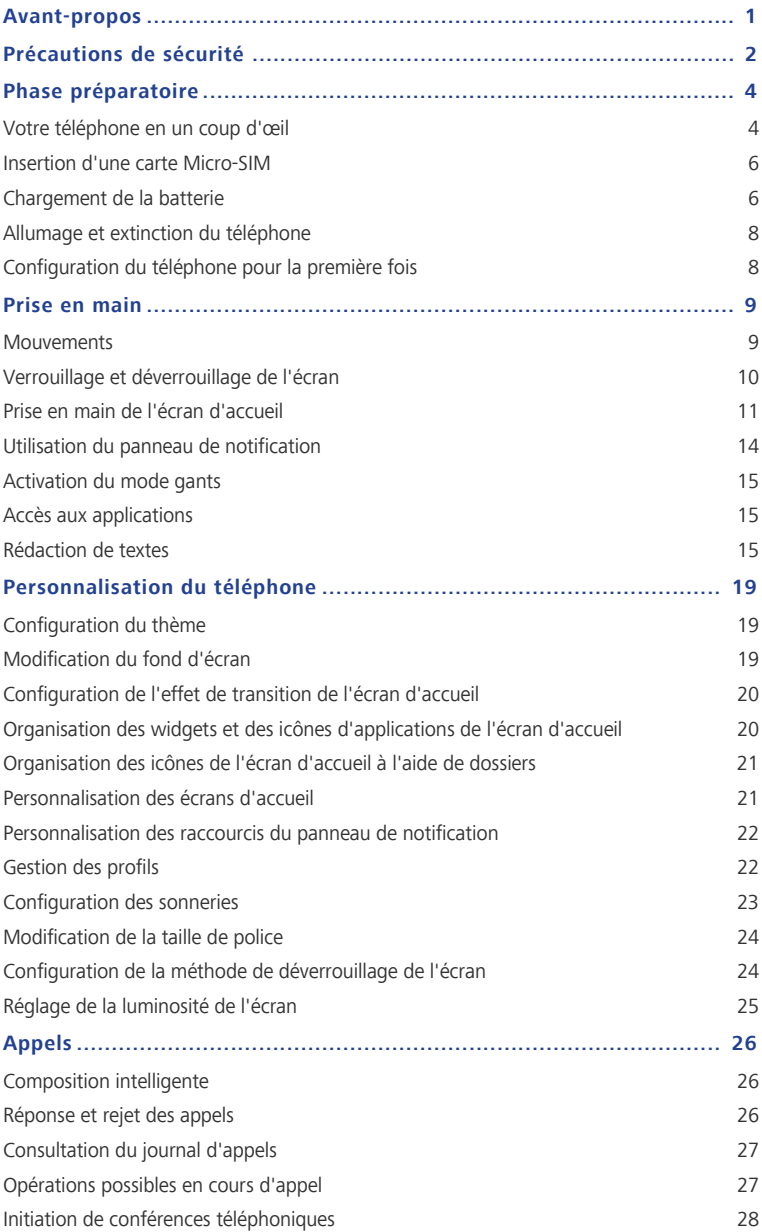

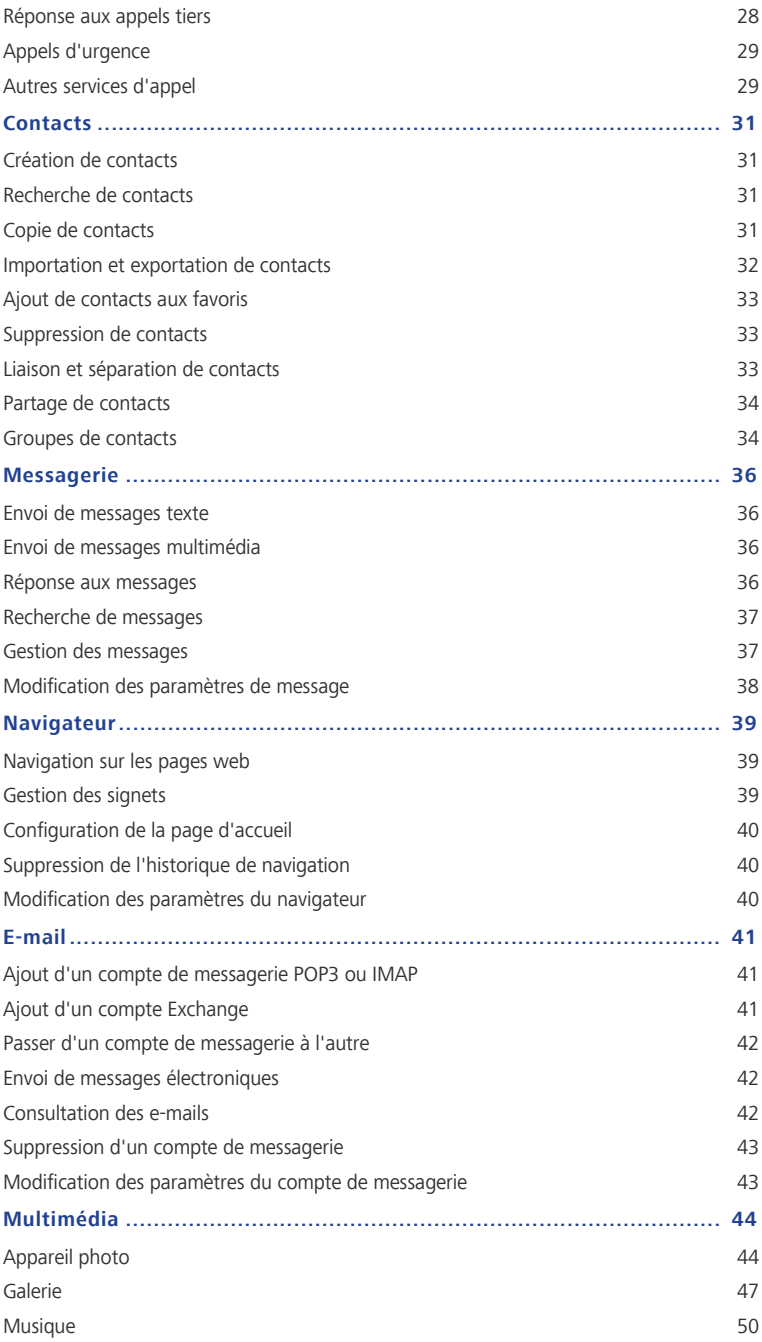

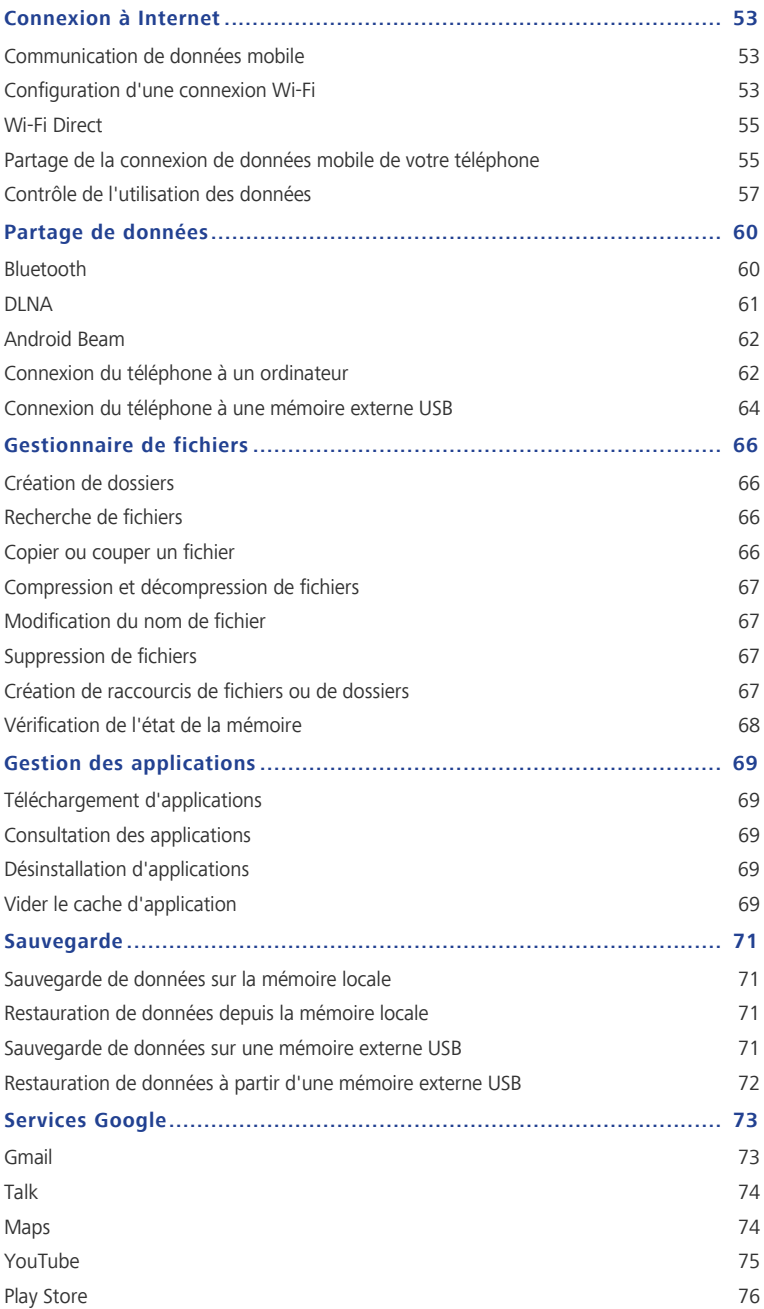

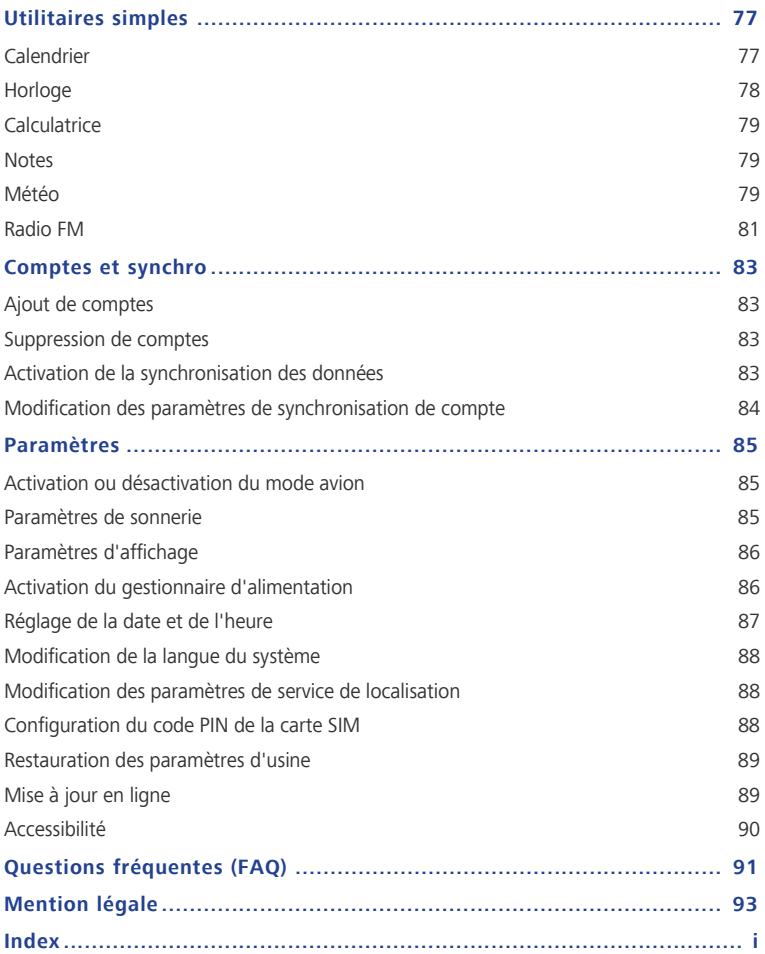

## <span id="page-5-0"></span>**Avant-propos**

Nous vous remercions d'avoir choisi le smartphone **HUAWEI Ascend P2**.

Ce guide vous présente les fonctionnalités et fonctions de votre nouveau téléphone. Veuillez le lire attentivement avant d'utiliser le téléphone.

Les images et illustrations de ce document sont fournies à titre de référence uniquement. Le produit réel peut s'avérer différent.

#### **Symboles et définitions**

Les symboles suivants apparaissent dans le document.

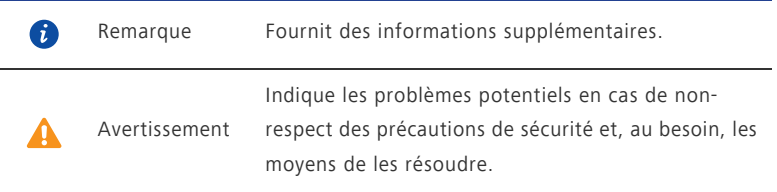

## <span id="page-6-0"></span>**Précautions de sécurité**

Veuillez lire attentivement ces précautions de sécurité avant de commencer à utiliser votre téléphone.

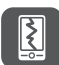

N'écrasez pas, ne jetez pas et ne percez pas le téléphone. Évitez de le faire tomber, de l'écraser ou de le tordre.

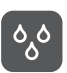

Le téléphone n'est pas destiné à un usage dans les environnements humides, comme les salles de bain. Ne pas plonger le téléphone dans les liquides et ne pas le mouiller.

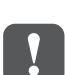

Évitez d'utiliser le téléphone dans les zones où il pourrait générer des interférences ou représenter un risque. Respectez les lois et réglementations locales.

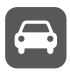

N'utilisez pas le téléphone au volant. Votre sécurité doit demeurer votre préoccupation principale.

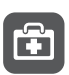

Suivez les règles ou règlements des hôpitaux et des établissements de soins de santé. Éteignez votre téléphone près des appareils médicaux.

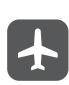

Éteignez votre téléphone à bord des avions. Il pourrait causer des interférences avec l'équipement de contrôle et le système de navigation de l'appareil.

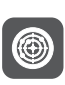

Éteignez votre téléphone à proximité des appareils électroniques de haute précision. En effet, celui-ci peut perturber leur fonctionnement.

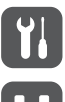

N'essayez pas de démonter votre téléphone ou ses accessoires. Seul du personnel qualifié est autorisé à intervenir et à le réparer.

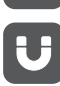

Ne placez pas votre téléphone ou ses accessoires dans des endroits à fort champ électromagnétique.

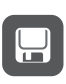

Ne placez pas d'appareils de stockage magnétiques près de votre téléphone. Les radiations émanant du téléphone pourraient effacer leur contenu.

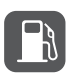

N'exposez pas le téléphone à des températures élevées et ne l'utilisez pas en présence de gaz inflammable, par exemple dans une station-service.

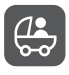

Gardez votre téléphone et ses accessoires hors de portée des enfants. N'autorisez pas les jeunes enfants à utiliser votre téléphone sans la surveillance d'un adulte.

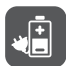

Afin d'éviter tout risque d'explosion, utilisez uniquement les batteries et les chargeurs approuvés.

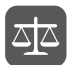

Respectez les lois et les règlementations sur l'utilisation des appareils sans fil. Respectez la vie privée et les droits légaux des personnes lors de l'utilisation de votre téléphone.

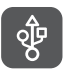

Pour ne pas endommager le téléphone ou l'ordinateur, suivez les instructions concernant l'utilisation du câble USB.

## <span id="page-8-0"></span>**Phase préparatoire**

### <span id="page-8-1"></span>......................................................................................................................................... **Votre téléphone en un coup d'œil**

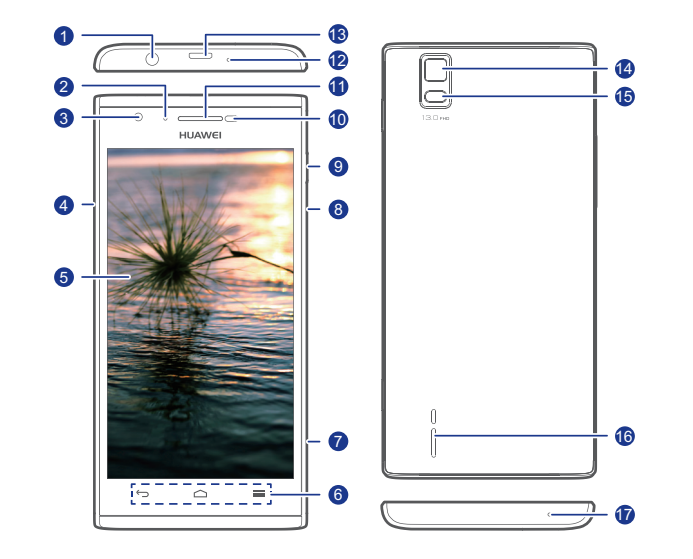

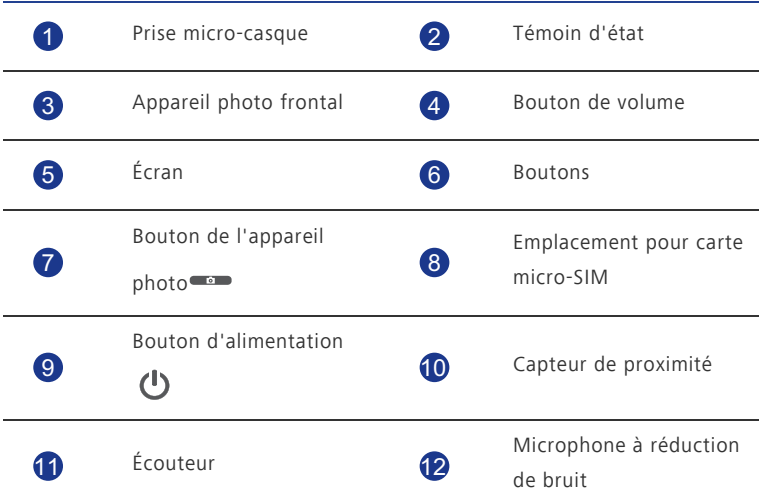

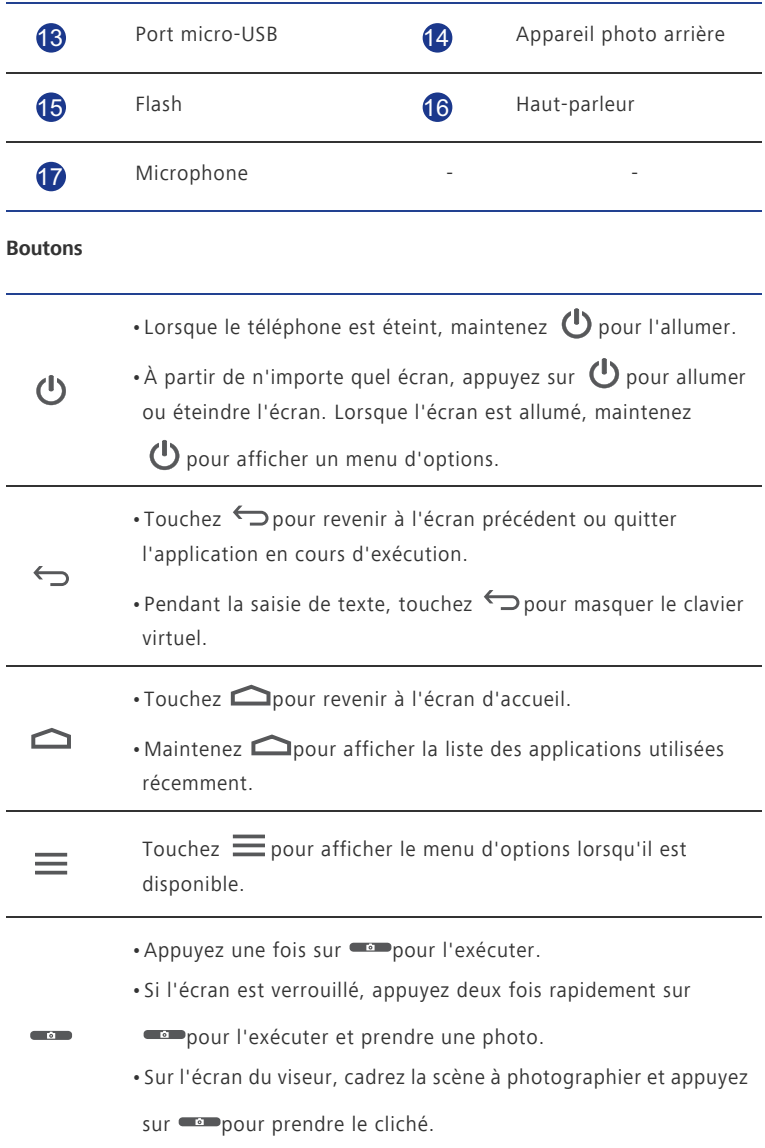

### <span id="page-10-0"></span>......................................................................................................................................... **Insertion d'une carte Micro-SIM**

Votre téléphone prend uniquement en charge les cartes micro-SIM. Les cartes d'autre taille peuvent ne pas fonctionner correctement. Contactez votre fournisseur de services pour remplacer la carte ou en acheter une nouvelle. Éteignez votre téléphone avant d'installer ou de retirer la carte micro-SIM.

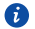

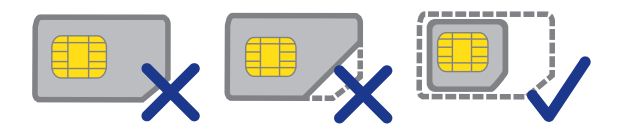

Les dimensions (L x I) d'une carte micro-SIM standard sont de 15 mm x 12 mm (0,59 po x 0,47 po).

Consultez l'illustration suivante pour installer une carte micro-SIM.

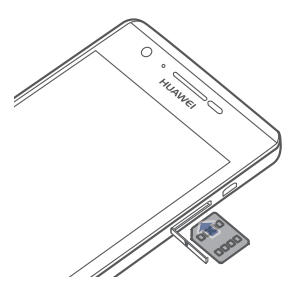

### <span id="page-10-1"></span>......................................................................................................................................... **Chargement de la batterie**

La batterie intégrée du téléphone ne peut pas être retirée par l'utilisateur. Pour la remplacer, il est nécessaire de contacter un centre de service agréé. Ne pas essayer de la retirer soi-même.

Utilisez le câble USB et le bloc d'alimentation fournis pour brancher le téléphone à une prise de courant ou le connecter à un ordinateur.

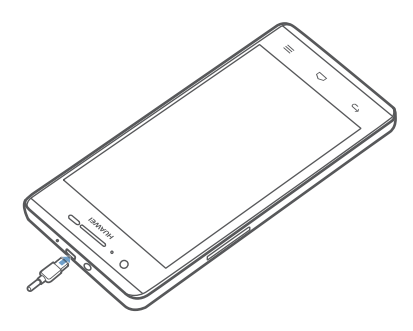

### **Témoin de la batterie**

Le témoin de la batterie indique le niveau de charge de la batterie.

- Rouge clignotant : le niveau de la batterie est inférieur à 10 %.
- Rouge constant (pendant la charge) : le niveau de la batterie est inférieur à 10 %.
- Jaune constant (pendant la charge) : le niveau de la batterie est supérieur à 10 %.
- Vert constant (pendant la charge) : la batterie est pleine ou presque pleine.

#### **Informations importantes à propos de la batterie**

- Si la batterie est déchargée, il se peut que vous ne soyez pas en mesure d'allumer votre téléphone immédiatement après le début de la charge. C'est normal. Laissez la batterie se charger quelques minutes avant de rallumer le téléphone.
- Les batteries rechargeables ont un nombre de cycles de chargement limité et doivent être remplacées après un certain nombre d'utilisations. Lorsque l'autonomie de la batterie diminue considérablement, remplacez-la.
- Le temps nécessaire pour charger complètement la batterie dépend de la température ambiante et de l'âge de la batterie.
- Lorsque la batterie est presque déchargée, le téléphone émet un signal sonore et affiche un message. Si le niveau de la batterie est extrêmement bas, le téléphone s'éteint automatiquement.

### <span id="page-12-0"></span>......................................................................................................................................... **Allumage et extinction du téléphone**

- Pour allumer votre téléphone, maintenez  $\mathbf \Theta$ .
- Pour éteindre votre téléphone, maintenez  $\mathbf \Theta$  afin d'afficher un menu d'options et touchez **Éteindre**.
- Si des erreurs se produisent et que l'extinction du téléphone s'avère

impossible, maintenez  $\bigoplus$  pendant au moins 10 secondes pour forcer le redémarrage.

### <span id="page-12-1"></span>Configuration du téléphone pour la première fois

Suivez les instructions à l'écran pour configurer le téléphone lors de sa première utilisation.

Lors de la première mise sous tension du téléphone et de la première utilisation de certaines applications, les instructions pour réaliser les opérations de base s'affichent

automatiquement. Pour lire ces instructions à nouveau, touchez Gestion > <sup>2</sup> sur l'écran d'accueil.

## <span id="page-13-0"></span>**Prise en main**

### <span id="page-13-1"></span>......................................................................................................................................... **Mouvements**

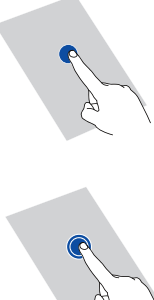

**Toucher** : Touchez une fois un élément. Par exemple, touchez pour sélectionner un élément ou ouvrir une application.

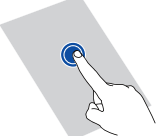

**Maintenir** : toucher et maintenir l'écran pendant au moins 2 secondes. Par exemple, maintenez une application, un widget ou un espace vide pour afficher le menu d'options correspondant.

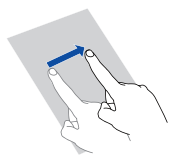

**Balayer** : le balayage permet de déplacer l'écran lorsque cela est possible. Par exemple, effectuez un balayage vers la gauche ou la droite sur le panneau de notification pour ignorer une notification.

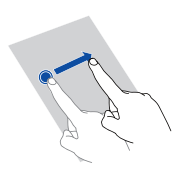

**Glisser** : maintenir un élément, puis le faire glisser vers un autre emplacement. Cette méthode permet notamment de réorganiser les applications et les widgets de l'écran d'accueil.

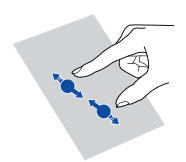

**Pincer** : pincer deux doigts pour effectuer un zoom arrière et les écarter pour effectuer un zoom avant. Par exemple, pincez ou écartez les doigts pour effectuer un zoom avant ou arrière sur une photo ou une page Web.

### <span id="page-14-0"></span>......................................................................................................................................... **Verrouillage et déverrouillage de l'écran**

Le verrouillage d'écran permet non seulement d'éviter les opérations accidentelles sur le téléphone, mais il offre également une protection contre les utilisations non autorisées. Il est possible de verrouiller et de déverrouiller l'écran de plusieurs manières. La méthode de déverrouillage d'écran préinstallée est prise pour exemple dans cette section.

### **Verrouillage de l'écran**

- Appuyez sur  $\bigcirc$  pour verrouiller l'écran.
- Après un certain temps d'inactivité, l'écran se verrouille automatiquement.
- **D** Pour définir le mode de verrouillage de l'écran, touchez  $\ddot{Q}$  sur l'écran d'accueil. Sur l'onglet **Paramètres généraux** affiché, touchez **Verrouillage de l'écran**.

#### **Déverrouillage de l'écran**

- 1. Si l'écran est éteint, appuyez sur  $\mathbf \Theta$  pour l'allumer.
- 2. Faites glisser  $\bigcirc$  vers le bas pour déverrouiller l'écran.

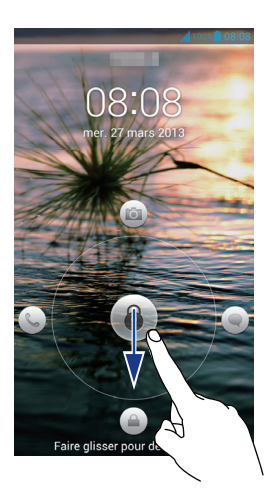

**O** Faites glisser **O** vers la gauche ou la droite en direction d'une application pour l'ouvrir.

### <span id="page-15-0"></span>......................................................................................................................................... **Prise en main de l'écran d'accueil**

Vos écrans d'accueil contiennent vos widgets favoris et toutes vos applications. Nous avons supprimé la liste d'applications afin de vous permettre d'y accéder plus simplement et plus directement. L'écran d'accueil par défaut est présenté ci-dessous.

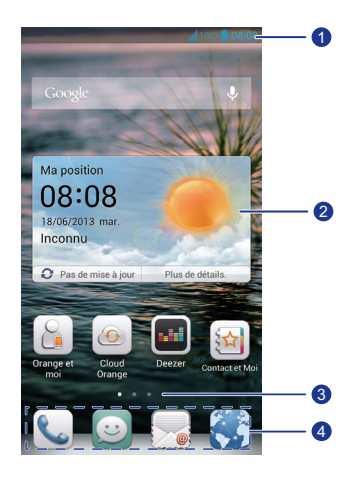

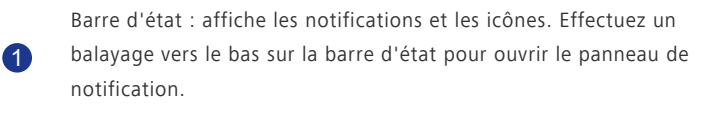

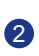

4

Zone d'affichage : affiche les icônes d'applications, les dossiers et les widgets.

Témoin de position d'écran : affiche la position actuelle de l'écran. 3

Lancement rapide : affiche les applications utilisées fréquemment.

### **Icônes d'état**

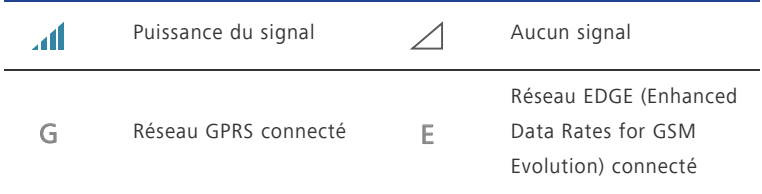

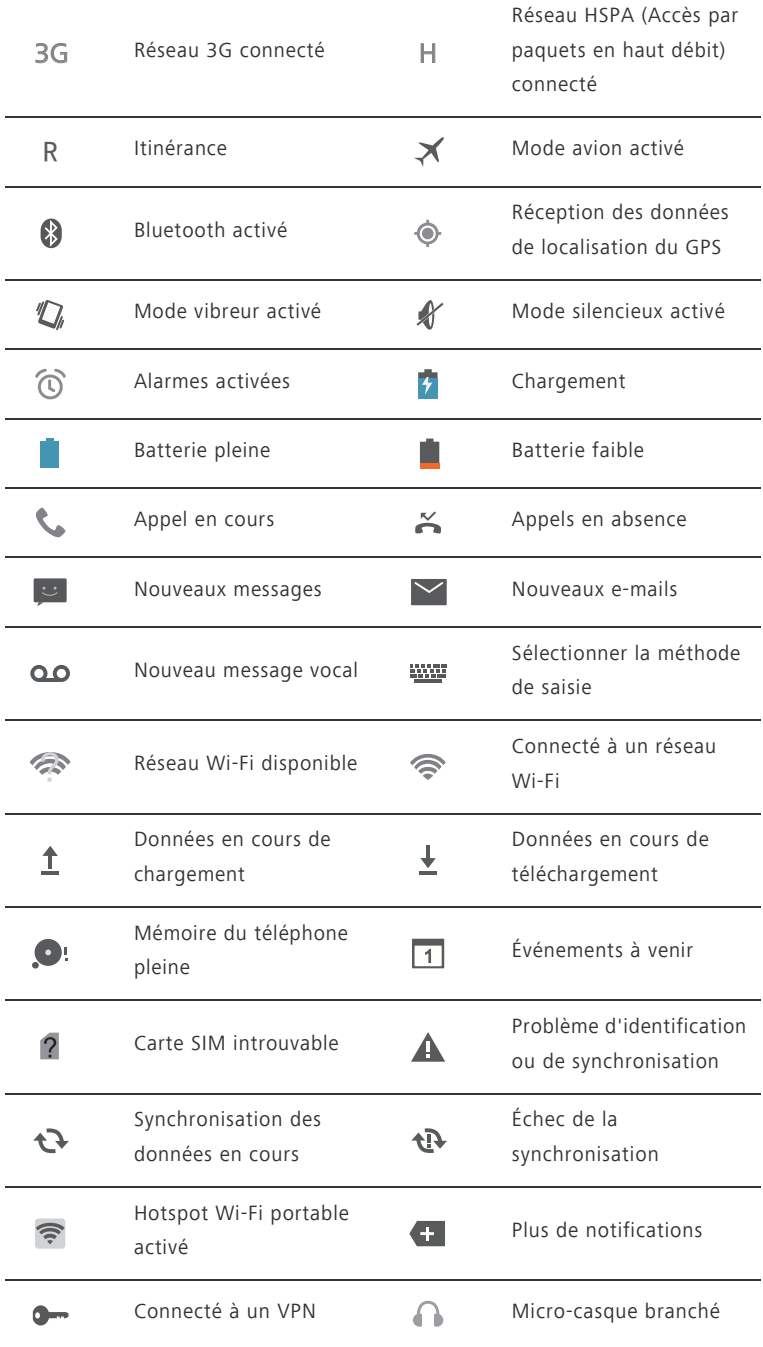

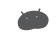

Connecté à un ordinateur  $\Psi$  Modem USB activé

### **Passage d'un écran d'accueil à l'autre**

L'espace disponible sur l'écran d'accueil devient insuffisant ? Ne vous inquiétez pas : plusieurs écrans peuvent être créés pour accueillir les nombreuses icônes d'applications et les widgets.

• Effectuez un balayage vers la gauche ou la droite pour passer d'un écran d'accueil à l'autre.

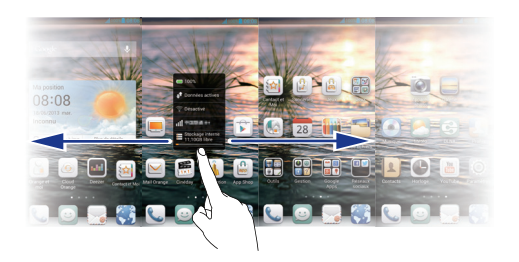

• Pincez l'écran pour afficher les vignettes des écrans d'accueil. Touchez une vignette pour accéder à l'écran concerné.

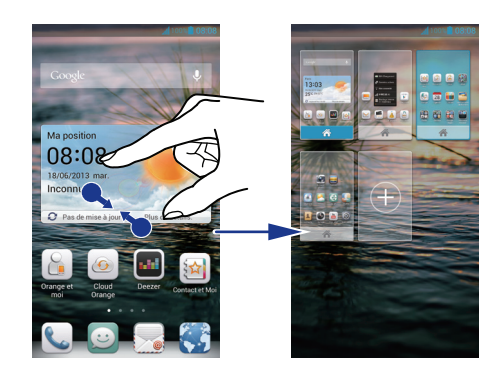

#### **Capture d'écran**

Vous souhaitez partager une scène intéressante d'un film ou montrer votre nouveau score dans un jeu ? Effectuez une capture d'écran et partagez-la. Appuyez simultanément sur  $\bigcirc$  et sur le bouton de diminution du volume pour effectuer une capture d'écran. Ensuite, ouvrez le panneau de notification et touchez  $\mathbf{I}$  pour partager la capture d'écran. Les captures d'écran sont enregistrées dans l'album **Captures d'écran**, sous **Galerie**.

#### **Rotation automatique de l'écran**

Le téléphone est muni d'un capteur d'inclinaison. Lorsqu'il est incliné pendant la navigation sur une page Web ou lors de la consultation d'une photo, l'orientation de l'écran s'adapte automatiquement au format paysage ou portrait. Ce capteur est également exploité par quelques applications, notamment certains jeux de courses téléchargés.

Pour activer ou désactiver rapidement la fonction de rotation automatique de l'écran, effectuez un balayage vers le bas sur la barre d'état pour ouvrir le panneau de notification

et touchez  $\boxed{\mathcal{S}}$ .

### <span id="page-18-0"></span>**Utilisation du panneau de notification**

Effectuez un balayage vers le bas sur la barre d'état pour ouvrir le panneau de notification.

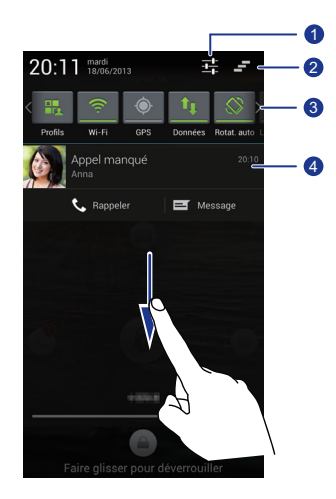

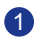

Touchez  $\frac{-1}{2}$  pour afficher l'écran de paramétrage.

Touchez  $\equiv$  pour supprimer toutes les notifications.

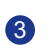

2

Touchez les raccourcis du panneau de notification pour activer ou désactiver les fonctions.

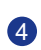

Touchez une application pour la démarrer et effectuez un balayage vers la gauche ou la droite sur une application pour la fermer.

### <span id="page-19-0"></span>......................................................................................................................................... **Activation du mode gants**

Ce mode vous permet d'effectuer des opérations à l'écran, même avec des gants.

- 1. Sur l'écran d'accueil, touchez , puis l'onglet **Tout**.
- 2. Touchez le bouton **Mode gant** pour activer le mode gants.

### <span id="page-19-1"></span>......................................................................................................................................... **Accès aux applications**

### **Démarrage des applications et passage d'une application à l'autre**

Sur l'écran d'accueil, touchez une icône d'application pour l'ouvrir.

Pour passer à une autre application, touchez  $\bigcirc$  pour revenir à l'écran d'accueil et touchez l'icône de l'application à ouvrir.

#### **Consultation des applications récemment utilisées**

Pour afficher la liste des applications récemment utilisées, et maintenez  $\bigcirc$ . Une fois cette opération effectuée :

- Touchez une application pour la démarrer.
- Effectuez un balayage vers la gauche ou la droite sur une application pour la fermer.
- Touchez  $\sqrt{p}$  pour vider la liste.

### <span id="page-19-2"></span>......................................................................................................................................... **Rédaction de textes**

Le téléphone est muni de nombreuses méthodes de saisie de texte. Le clavier virtuel permet notamment de saisir du texte rapidement.

- Touchez une zone de texte pour activer le clavier virtuel.
- Pour le masquer, touchez  $\ominus$ .

#### **Sélection d'une méthode de saisie**

- 1. Sur l'écran de saisie de texte, faire glisser la barre d'état vers le bas pour ouvrir le panneau de notification.
- 2. Touchez **WE** pour sélectionner une méthode de saisie.
- Pour modifier la méthode de saisie par défaut de votre téléphone, touchez

sur l'écran d'accueil. Ensuite, touchez l'onglet **Tout**. Sous **PERSONNEL**, touchez **Langue et saisie** > **Par défaut** pour sélectionner une méthode de saisie.

#### **Méthode de saisie Huawei**

**1** 

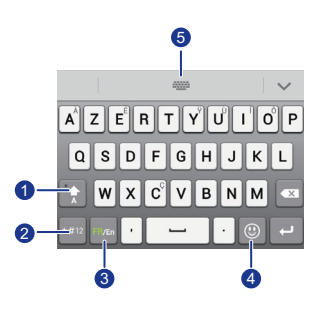

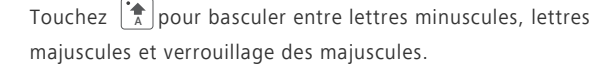

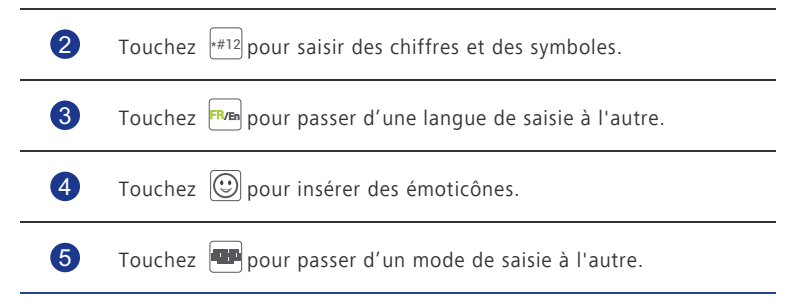

### **Méthode de saisie Android**

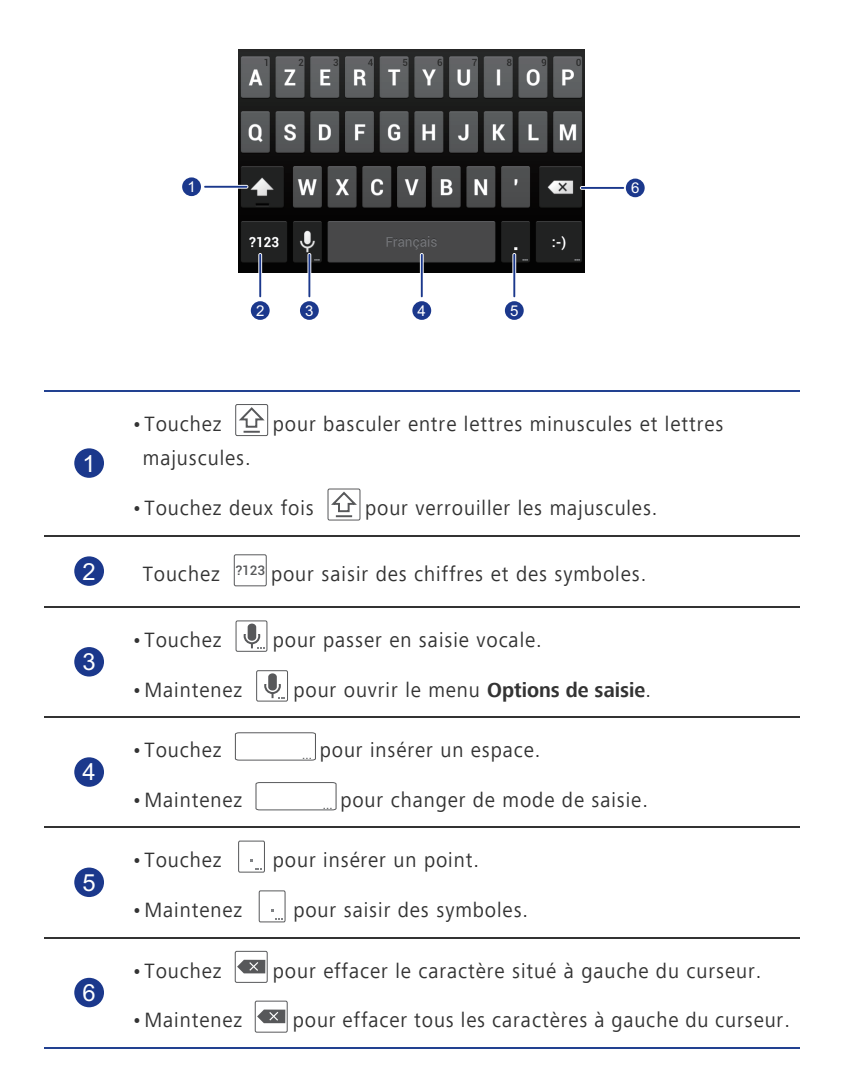

#### **Modification du texte**

Apprenez à sélectionner, couper, copier et coller du texte sur votre téléphone.

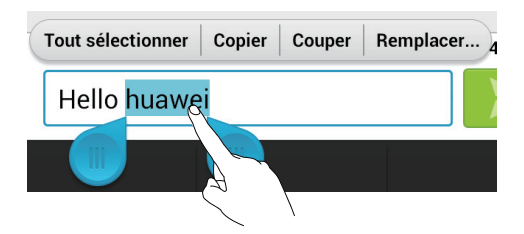

• **Sélectionner du texte** : maintenez le texte pour afficher **. .** Ensuite, faites glisser **(ii)** et **(iii)** pour étendre ou réduire la sélection ou touchez Tout

sélectionner pour sélectionner l'ensemble du texte de la zone de texte.

- **Couper un texte** : sélectionnez le texte et touchez **Couper**.
- **Copier un texte** : sélectionnez le texte et touchez **Copier**.
- **Coller un texte** : touchez l'emplacement d'insertion du texte, faites glisser

pour déplacer le point d'insertion et touchez **Coller** pour coller le texte copié ou coupé.

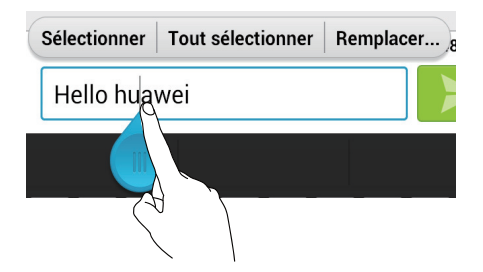

#### **Configuration des méthodes de saisie**

- 1. Sur l'écran d'accueil, touchez , puis l'onglet **Tout**.
- 2. Sous **PERSONNEL**, touchez **Langue et saisie**.
- 3. Sous **Clavier et modes de saisie**, touchez la méthode de saisie que vous souhaitez configurer.

## <span id="page-23-0"></span>**Personnalisation du téléphone**

### <span id="page-23-1"></span>......................................................................................................................................... **Configuration du thème**

Votre téléphone est muni de nombreux thèmes. D'autres thèmes sont disponibles sur Internet et les éléments de thème peuvent être mélangés pour obtenir la configuration idéale.

### **Changement de thème**

- 1. Sur l'écran d'accueil, touchez **inn**
- 2. Sélectionnez un thème et touchez **APPLIQUER** pour l'appliquer.

#### **Personnalisation des thèmes**

- 1. Dans la liste des thèmes, touchez **PERSON. THÈME ACTUEL**.
- 2. Sélectionnez l'élément à modifier dans la liste des éléments.
- 3. Cette action effectuée, touchez **ENREGISTRER SOUS MON THÈME** sur l'écran **Personnaliser**.
- Le thème personnalisé est enregistré sous l'onglet **Local**.

### <span id="page-23-2"></span>......................................................................................................................................... **Modification du fond d'écran**

- 1. Touchez une zone vide de l'écran d'accueil jusqu'à l'affichage de la boîte de dialogue **Définir l'écran d'accueil**.
- 2. Touchez **Fonds d'écran**.
- 3. À partir de l'écran **Fonds d'écran**, vous pouvez effectuer les actions suivantes :
	- **Fonds d'écran verrou** : définir le fond d'écran affiché lorsque le téléphone est verrouillé.
	- **Fond d'écran accueil** : définir le fond d'écran de l'écran d'accueil.
	- **Secouer et mélanger** : modifier le fond d'écran de l'écran d'accueil en secouant le téléphone.
	- **Changement aléatoire** : modifier le fond d'écran de l'écran d'accueil de manière aléatoire.

### <span id="page-24-0"></span>**Configuration de l'effet de transition de l'écran**  ......................................................................................................................................... **d'accueil**

- 1. Maintenez une zone vide de l'écran d'accueil pour afficher la boîte de dialogue **Définir l'écran d'accueil**.
- 2. Touchez **Transitions**.
- 3. Sélectionnez un effet de transition de l'écran d'accueil.

### <span id="page-24-1"></span>**Organisation des widgets et des icônes**  ......................................................................................................................................... **d'applications de l'écran d'accueil**

### **Ajout de widgets à l'écran d'accueil**

- 1. Maintenez une zone vide de l'écran d'accueil pour afficher la boîte de dialogue **Définir l'écran d'accueil**.
- 2. Touchez **Widgets**.
- 3. Faites glisser un widget de la section inférieure vers une vignette de l'écran.
- 4. Touchez  $\ominus$  pour revenir à l'écran d'accueil.

Si l'espace est insuffisant sur l'écran d'accueil, un nouvel écran d'accueil sera créé automatiquement sur la droite pour y placer le widget.

### **Suppression d'icônes d'applications ou de widgets**

Sur l'écran d'accueil, maintenez l'icône d'application ou le widget à supprimer jusqu'à ce

que le symbole s'affiche. Faites glisser l'icône d'application ou le widget à supprimer

vers pour le supprimer.

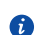

La suppression d'une icône d'application désinstalle l'application concernée. Vous êtes invité à confirmer la suppression. Touchez **OK** pour désinstaller l'application.

### **Déplacement d'icônes d'applications ou de widgets**

Les icônes d'applications et les widgets peuvent être déplacés vers tout emplacement disponible de l'écran d'accueil.

### <span id="page-25-0"></span>**Organisation des icônes de l'écran d'accueil à l'aide**  ......................................................................................................................................... **de dossiers**

### **Création de dossiers sur l'écran d'accueil**

- 1. Sur l'écran d'accueil, faites glisser un élément sur un autre pour créer un dossier regroupant les deux éléments.
- 2. Une fois cette opération effectuée :
	- Touchez le nom de dossier pour le renommer.
	- Touchez  $+$  pour ajouter d'autres éléments au dossier.

### **Suppression des éléments d'un dossier**

1. Sur l'écran d'accueil, touchez un dossier.

2. Faites glisser l'élément indésirable hors du dossier pour l'enlever.

Un dossier doit contenir au moins deux éléments ; dans le cas contraire, il disparaît automatiquement.

### <span id="page-25-1"></span>......................................................................................................................................... **Personnalisation des écrans d'accueil**

### **Réorganisation des écrans d'accueil**

- 1. Maintenez une zone vide d'un écran d'accueil pour afficher la boîte de dialogue **Définir l'écran d'accueil**.
- 2. Touchez **Vignettes**.
- 3. Maintenez une miniature de l'écran d'accueil jusqu'à ce que le téléphone vibre, puis faites-la glisser vers son nouvel emplacement.

### **Ajout d'écrans d'accueil**

- 1. Maintenez une zone vide d'un écran d'accueil pour afficher la boîte de dialogue **Définir l'écran d'accueil**.
- 2. Touchez **Vignettes**.
- $3.$  Touchez  $+$  pour ajouter un écran d'accueil.

### **Suppression d'un écran d'accueil**

Seuls les écrans d'accueil vides peuvent être supprimés.

- 1. Maintenez une zone vide d'un écran d'accueil pour afficher la boîte de dialogue **Définir l'écran d'accueil**.
- 2. Touchez **Vignettes**.
- 3. Touchez  $\times$  pour supprimer un écran d'accueil.

### <span id="page-26-0"></span>**Personnalisation des raccourcis du panneau de**  ......................................................................................................................................... **notification**

Vous pouvez réorganiser les raccourcis et placer ceux que vous utilisez le plus souvent en tête de liste. Les raccourcis en haut de la liste s'affichent entièrement sur le panneau de notification.

- 1. Effectuez un balayage vers le bas sur la barre d'état pour ouvrir le panneau de notification.
- 2. Effectuez un balayage vers la gauche dans la zone supérieure. Touchez

pour afficher la liste des raccourcis.

3. Faites glisser un raccourci vers une nouvelle position dans la liste.

### <span id="page-26-1"></span>......................................................................................................................................... **Gestion des profils**

### **Changement de profil**

- 1. Sur l'écran d'accueil, touchez
- 2. Sélectionnez un profil dans la liste des profils et touchez le bouton situé à sa droite du profil pour l'activer.
- Vous pouvez également effectuer un balayage vers le bas sur la barre d'état pour ouvrir le panneau de notification et modifier le profil à l'aide des raccourcis.

### **Ajout de profils**

- 1. Sur l'écran d'accueil, touchez  $\mathbb{R}$ .
- 2. Touchez  $+$ .
- 3. Touchez la zone de texte et nommez le profil.
- 4. Touchez **Suivant**.
- 5. Sélectionnez les actions du profil et touchez une action pour le configurer.

6. Une fois terminé, touchez **Terminé**.

#### **Suppression de profils**

Pour supprimer un profil personnalisé, effectuez les opérations suivantes :

- 1. Sur l'écran d'accueil, touchez
- 2. Touchez > **Supprimer**.
- 3. Sélectionnez les profils à supprimer.
- 4. Touchez **SUPPRIMER**.
- 5. Touchez **OK**.

Les profils prédéfinis ne peuvent pas être supprimés.

### <span id="page-27-0"></span>......................................................................................................................................... **Configuration des sonneries**

### **Configuration de la sonnerie**

- 1. Sur l'écran d'accueil, touchez , puis l'onglet **Tout**.
- 2. Sous **APPAREIL**, touchez **Son**.
- 3. Touchez **Sonnerie du téléphone** et sélectionnez l'une des options suivantes dans la boîte de dialogue proposée :
	- **Sonnerie** : choisir à partir de la sélection par défaut.
	- **Musique locale** : choisir à partir des fichiers audio enregistrés sur votre téléphone.
- 4. Touchez **OK**.

#### **Modification de la sonnerie des messages et des autres sonneries**

- 1. Sur l'écran d'accueil, touchez , puis l'onglet **Tout**.
- 2. Sous **APPAREIL**, touchez **Son**.
- 3. Touchez **Sonnerie de notification**.
- 4. Sélectionnez un type de sonnerie.
- Un compte de messagerie doit être configuré pour définir la sonnerie de notification des e-mails.
- 5. Sélectionnez une sonnerie.
- 6. Touchez **OK**.

### <span id="page-28-0"></span>......................................................................................................................................... **Modification de la taille de police**

- 1. Sur l'écran d'accueil, touchez , puis l'onglet **Tout**.
- 2. Sous **APPAREIL**, touchez **Affichage**.
- 3. Touchez **Taille de la police** et sélectionnez une taille de police.

### <span id="page-28-1"></span>**Configuration de la méthode de déverrouillage de**  ......................................................................................................................................... **l'écran**

### **Déverrouillage facial**

Activez votre service de données avant d'utiliser le déverrouillage facial pour la première fois.

- 1. Sur l'écran d'accueil, touchez , puis l'onglet **Tout**.
- 2. Sous **PERSONNEL**, touchez **Sécurité**.
- 3. Touchez **Verrouillage de l'écran** > **Déverrouillage facial**.
- 4. Suivez les instructions à l'écran pour prendre une photo de votre visage.

Le téléphone utilisera le déverrouillage facial comme méthode principale de déverrouillage.

5. Définissez une méthode de déverrouillage secondaire.

Si le déverrouillage facial ne parvient pas à vous reconnaître (par exemple, en raison d'une lumière tamisée), suivez les instructions à l'écran pour déverrouiller le téléphone avec la méthode de déverrouillage secondaire.

Pour désactiver le déverrouillage facial, utilisez la méthode secondaire pour accéder à l'écran **Verrouillage de l'écran**, puis sélectionnez une autre méthode de déverrouillage.

### **Déverrouillage de l'écran par dessin**

- 1. Sur l'écran d'accueil, touchez , puis l'onglet **Tout**.
- 2. Sous **PERSONNEL**, touchez **Sécurité**.
- 3. Touchez **Verrouillage de l'écran** > **Schéma**.
- 4. Suivez les instructions pour définir un schéma de déverrouillage d'écran.
- Si un schéma incorrect est dessiné à cinq reprises, l'écran se bloque contre toute nouvelle tentative pendant 30 secondes. Les appels d'urgence restent possibles pendant cette période.

### **Déverrouillage de l'écran à l'aide d'un code PIN**

- 1. Sur l'écran d'accueil, touchez , puis l'onglet **Tout**.
- 2. Sous **PERSONNEL**, touchez **Sécurité**.
- 3. Touchez **Verrouillage de l'écran** > **Code PIN**.
- 4. Suivew les instructions pour définir un code PIN de déverrouillage d'écran.

Une fois le code PIN de déverrouillage défini, sa saisie est requise à chaque déverrouillage de l'écran.

### **Déverrouillage de l'écran par mot de passe**

- 1. Sur l'écran d'accueil, touchez , puis l'onglet **Tout**.
- 2. Sous **PERSONNEL**, touchez **Sécurité**.
- 3. Touchez **Verrouillage de l'écran** > **Mot de passe**.
- 4. Suivez les instructions pour définir un mot de passe de déverrouillage d'écran.
- 5. Saisissez le mot de passe à nouveau et touchez **OK**.

Une fois le mot de passe défini, il doit être saisi pour chaque déverrouillage de l'écran.

Si un mot de passe incorrect est saisi à cinq reprises, l'écran se bloque contre toute nouvelle tentative pendant 30 secondes. Les appels d'urgence restent possibles pendant cette période.

### <span id="page-29-0"></span>......................................................................................................................................... **Réglage de la luminosité de l'écran**

- 1. Sur l'écran d'accueil, touchez , puis l'onglet **Tout**.
- 2. Sous **APPAREIL**, touchez **Affichage**.
- 3. Touchez **Luminosité**.
- 4. Dans la boîte de dialogue proposée, exécutez l'une des opérations suivantes :
	- Cochez la case **Ajuster automatiquement la luminosité** pour que la luminosité de l'écran s'ajuste automatiquement en fonction de la lumière ambiante.
	- Faites glisser le curseur vers la gauche pour diminuer la luminosité de l'écran ou vers la droite pour l'augmenter.

Vous pouvez également effectuer un balayage vers le bas sur la barre d'état pour ouvrir le panneau de notification et régler la luminosité à l'aide des raccourcis.

## <span id="page-30-0"></span>**Appels**

### <span id="page-30-1"></span>......................................................................................................................................... **Composition intelligente**

En plus des procédures standard d'appel, la composition intelligente vous permet de trouver rapidement des contacts en saisissant une partie de leur nom ou de leur numéro.

- 1. Sur l'écran d'accueil, touchez  $\mathbb{C}$ .
- 2. Saisissez un numéro de téléphone, les initiales ou les premières lettres du nom d'un contact.

Les contacts du téléphone et les numéros du journal d'appel correspondants s'affichent dans une liste.

- 3. Dans la liste, sélectionnez le contact à appeler.
- 4. Pour terminer l'appel, touchez  $\boxed{\bullet}$ .

### <span id="page-30-2"></span>......................................................................................................................................... **Réponse et rejet des appels**

En cas d'appel entrant, vous pouvez appuyer sur le bouton de volume pour couper la sonnerie.

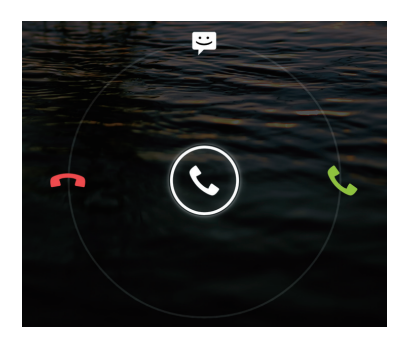

- Faites glisser  $\mathbb Q$  vers la droite pour répondre à l'appel.
- Faites glisser  $\mathbb Q$  vers la gauche pour rejeter l'appel.
- Faites glisser  $\mathbb Q$  vers le haut pour rejeter l'appel et envoyer un message à l'appelant.

Sur l'écran de numérotation, touchez > **Paramètres** > **Réponses rapides** pour composer le message à envoyer.

### <span id="page-31-0"></span>......................................................................................................................................... **Consultation du journal d'appels**

- 1. Sur l'écran d'accueil, touchez contrafficher les appels récents au-dessus du clavier de composition.
- 2. Touchez > **Appel manqués** pour afficher les appels en absence.

### <span id="page-31-1"></span>......................................................................................................................................... **Opérations possibles en cours d'appel**

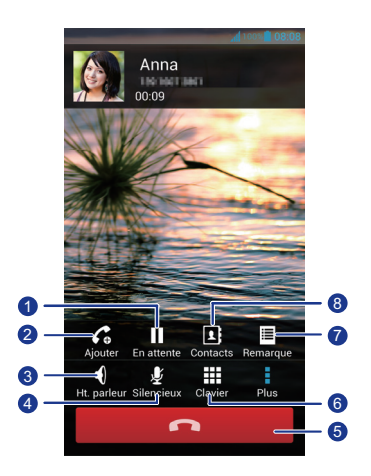

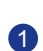

Touchez  $\frac{1}{n}$  >  $\frac{1}{n}$  pour mettre l'appel en cours en attente et touchez à nouveau  $\|\cdot\|$  pour reprendre l'appel.

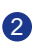

Touchez  $\frac{1}{2}$  >  $\epsilon_0$  pour initier un appel à trois participants. Pour utiliser cette fonction, assurez-vous que ce service a bien été souscrit. Pour en savoir plus, contactez votre fournisseur de services.

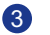

4

Touchez  $\left\{\begin{matrix} 0 \\ 0 \end{matrix}\right\}$  pour utiliser le haut-parleur.

Touchez  $\psi$  pour mettre en sourdine ou activer le microphone.

Appels

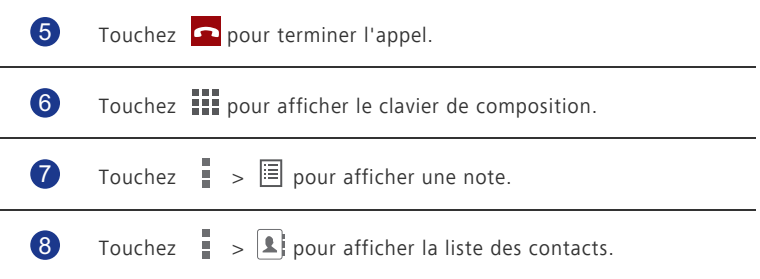

Pour revenir à l'écran d'appel, effectuez un balayage vers le bas sur la barre d'état afin d'ouvrir le panneau de notification, puis touchez **Appel en cours**.

### <span id="page-32-0"></span>......................................................................................................................................... **Initiation de conférences téléphoniques**

Vous pouvez initier simplement des conférences téléphoniques avec vos amis, votre famille ou vos collègues de travail. Appelez ou répondez à un appel et composez un autre numéro pour ajouter un second participant à la conférence.

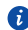

Pour utiliser la fonction de conférence téléphonique, assurez-vous que le service concerné a bien été souscrit. Pour en savoir plus, contactez votre fournisseur de services.

- 1. Appelez le premier participant.
- 2. Lorsque la connexion est établie, touchez  $\frac{1}{2}$  >  $\curvearrowleft$  pour appeler le second participant.

Le premier participant est mis en attente.

- 3. La seconde connexion établie, touchez  $\hat{\mathcal{L}}$  pour initier la conférence téléphonique.
- 4. Pour ajouter plus de personnes, répétez les étapes 2 et 3.
- 5. Touchez  $\Box$  pour terminer l'appel.

### <span id="page-32-1"></span>......................................................................................................................................... **Réponse aux appels tiers**

Pour répondre à un appel tiers, assurez-vous d'avoir activé la mise en attente.

- 1. En cas d'appel pendant que vous êtes déjà au téléphone, faire glisser  $\mathbb{Q}$  vers la droite pour répondre au nouvel appel et placer le premier appel en attente.
- 2. Pour basculer entre les deux appels, touchez  $\mathcal G$ .

### <span id="page-33-0"></span>......................................................................................................................................... **Appels d'urgence**

En cas d'urgence, ce type d'appels peut être effectué sans carte SIM. Cependant, vous devez tout de même vous trouver dans la zone de couverture.

- 1. Sur l'écran d'accueil, touchez  $\mathbb{C}$ .
- 2. Saisissez votre numéro d'urgence local et touchez  $\bullet$ .
- Les appels d'urgence sont soumis à la qualité du réseau téléphonique, à l'environnement d'utilisation, aux stratégies de votre opérateur et aux lois et règlementations locales en vigueur. Il est recommandé de ne pas compter uniquement sur le téléphone pour les communications importantes en cas d'urgence.

### <span id="page-33-1"></span>......................................................................................................................................... **Autres services d'appel**

Votre téléphone prend également en charge d'autres fonctions d'appel, comme le transfert d'appels, la mise en attente et la messagerie vocale. Pour utiliser ces fonctions, assurez-vous que les services concernés ont bien été souscrits. Pour en savoir plus, contactez votre fournisseur de services.

### **Activation du transfert d'appels**

Vous n'avez pas le temps de répondre aux appels reçus ? Transférez-les vers un autre numéro pour ne plus rien rater !

- 1. Sur l'écran d'accueil, touchez , puis l'onglet **Tout**.
- 2. Sous **APPLIS**, touchez **Appeler**.
- 3. Touchez **Transfert d'appel**.
- 4. Sélectionnez un mode de transfert.
- 5. Saisissez le numéro de téléphone vers lequel transférer des appels et touchez **Activer**.

#### **Activation de la mise en attente**

La fonction de mise en attente permet de répondre à un appel entrant alors que vous êtes déjà en ligne et de passer d'un appel à l'autre.

- 1. Sur l'écran d'accueil, touchez , puis l'onglet **Tout**.
- 2. Sous **APPLIS**, touchez **Appeler**.
- 3. Touchez **Autres paramètres**.
- 4. Touchez **Appel en attente** pour activer la mise en attente.

#### **Configuration de la messagerie vocale**

La messagerie vocale vous permet de conserver une trace des appels en absence, y compris ceux manqués alors que vous étiez en ligne ou lorsque le téléphone était éteint.

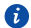

Pour utiliser la messagerie vocale, assurez-vous que le service a bien été souscrit et que vous avez obtenu un numéro de messagerie. Pour en savoir plus, contactez votre fournisseur de services. Vous devez également activer le transfert d'appel et le configurer pour réacheminer les appels vers votre messagerie vocale.

- 1. Sur l'écran d'accueil, touchez , puis l'onglet **Tout**.
- 2. Sous **APPLIS**, touchez **Appeler**.
- 3. Touchez **Messagerie vocale** > **Messagerie vocale** > **N° messagerie vocale**.
- 4. Saisissez votre numéro de messagerie vocale et touchez **OK**.

Pour écouter vos messages vocaux, maintenez la touche **1** sur le clavier de composition et suivez les instructions vocales.

## <span id="page-35-0"></span>**Contacts**

Oubliez les porte-cartes encombrants. Grâce à votre nouveau téléphone, vous stockez et gérez simplement vos contacts.

### <span id="page-35-1"></span>......................................................................................................................................... **Création de contacts**

- 1. Sur l'écran d'accueil, touchez | 1, puis l'onglet **Contacts**.
- 2. Touchez  $\mathbf{L}$
- 3. Sélectionnez le compte à utiliser.
- 4. Saisissez le nom, le numéro de téléphone et les autres informations du contact. Touchez **Ajouter un champ** pour saisir d'autres entrées.
- 5. Touchez **OK** pour enregistrer le contact.

## <span id="page-35-2"></span>......................................................................................................................................... **Recherche de contacts**

- 
- 1. Sur l'écran d'accueil, touchez | 1, puis l'onglet **Contacts**.
- 2. Touchez la zone de recherche.
- 3. Saisissez le nom du contact ou ses initiales.
- Les résultats correspondants s'affichent au cours de la saisie.

Par exemple, pour rechercher John Doe, saisissez **John Doe** ou **J D**.

### <span id="page-35-3"></span>......................................................................................................................................... **Copie de contacts**

- 1. Sur l'écran d'accueil, touchez , puis l'onglet **Contacts**.
- 2. Touchez  $\equiv$  > Gérer les contacts > Copier les contacts.
- 3. Dans le menu d'options proposé, sélectionnez l'emplacement des contacts à copier.
- 4. Touchez le contact à copier ou touchez **Sélectionner Tout** pour sélectionner tous les contacts.
- 5. Touchez **Copier** et sélectionnez le compte vers lequel copier les contacts.
## ......................................................................................................................................... **Importation et exportation de contacts**

Votre téléphone prend uniquement en charge les fichiers de contacts au format .vcf. Il s'agit d'un format de fichier standard de rassemblement de contacts. Les noms, adresses, numéros de téléphone et autres informations des contacts peuvent être enregistrés dans des fichiers .vcf.

#### **Importation de contacts depuis un dispositif de stockage**

Les contacts sauvegardés au format .vcf peuvent être importés sur le téléphone depuis une mémoire externe.

- 1. Sur l'écran d'accueil, touchez **4**, puis l'onglet **Contacts**.
- 2. Touchez  $\equiv$  > Gérer les contacts > Importer depuis la mémoire.
- 3. Sélectionnez un ou plusieurs fichiers .vcf.
- 4. Touchez **OK**.

#### **Importation de contacts depuis un appareil Bluetooth**

Les contacts sauvegardés au format .vcf peuvent être importés sur le téléphone depuis un appareil Bluetooth.

Avant d'importer les contacts, activez la fonction Bluetooth du téléphone.

- 1. Sur l'écran d'accueil, touchez , puis l'onglet **Contacts**.
- 2. Touchez  $\equiv$  > Gérer les contacts > Importer par Bluetooth.

Le téléphone recherche les appareils Bluetooth disponibles.

3. Touchez l'appareil Bluetooth avec lequel jumeler votre téléphone.

Une fois les appareils jumelés, le téléphone importe automatiquement le fichier .vcf de l'autre appareil.

#### **Exportation de contacts**

Il est recommandé de sauvegarder les contacts sur une mémoire externe en cas de perte par erreur ou au cours d'une mise à niveau système.

- 1. Sur l'écran d'accueil, touchez , puis l'onglet **Contacts**.
- 2. Touchez > **Gérer les contacts** > **Exporter vers la mémoire**.

Une boîte de dialogue s'affiche et indique le nom du fichier .vcf exporté et son emplacement.

3. Touchez **OK**.

Pour afficher le fichier .vcf exporté, ouvrez l'application **Gestionnaire de fichiers**. Le fichier s'affiche dans le répertoire racine de la mémoire interne du téléphone.

# ......................................................................................................................................... **Ajout de contacts aux favoris**

- 1. Sur l'écran d'accueil, touchez **4**, puis l'onglet **Favoris**.
- 2. Touchez  $\overline{a}$ .
- 3. Touchez le contact à ajouter aux favoris ou touchez **Sélectionner Tout** pour sélectionner tous les contacts.
- 4. Touchez **Ajouter**.

# ......................................................................................................................................... **Suppression de contacts**

- 1. Sur l'écran d'accueil, touchez **4**, puis l'onglet **Contacts**.
- 2. Touchez  $\equiv$  > **Effacer des contacts**.
- 3. Touchez le contact à supprimer ou touchez **Sélectionner Tout** pour sélectionner tous les contacts.
- 4. Touchez **Supprimer**.
- 5. Touchez **OK**.

### ......................................................................................................................................... **Liaison et séparation de contacts**

Vous ne souhaitez pas qu'un contact répertorié sur différents comptes ait plusieurs entrées ? Les entrées peuvent être liées pour simplifier leur gestion.

Les contacts de la carte SIM ne peuvent pas être liés ou séparés.

#### **Liaison de contacts**

- 1. Sur l'écran d'accueil, touchez | 1, puis l'onglet **Contacts**.
- 2. Sélectionnez le contact principal auquel lier les autres contacts.
- 3. Touchez **Gérer les contacts joints** > **Ajouter un contact**.
- 4. Sélectionnez les contacts à lier.

Les contacts liés sont tous enregistrés sous le nom du contact principal.

#### **Séparation de contacts**

Des contacts ont été liés par erreur ? Pas de problèmes, il est possible d'annuler cette opération.

- 1. Sur l'écran d'accueil, touchez , puis l'onglet **Contacts**.
- 2. Sélectionnez le contact à séparer.
- 3. Touchez **Gérer les contacts joints** pour afficher l'écran **Contacts joints**.
- 4. Touchez  $\times$  à droite du contact pour le diviser.

# ......................................................................................................................................... **Partage de contacts**

Les contacts peuvent être partagés de différentes manières au format .vcf.

- 1. Sur l'écran d'accueil, touchez , puis l'onglet **Contacts**.
- 2. Touchez  $\equiv$  > **Partager les contacts**.
- 3. Touchez le contact à partager ou touchez **Sélectionner Tout** pour sélectionner tous les contacts.
- 4. Touchez **Partager** et choisissez une méthode de partage dans le menu d'options proposé.

# ......................................................................................................................................... **Groupes de contacts**

Des groupes de contacts peuvent être créés pour envoyer simultanément des messages ou des e-mails à tous les membres.

#### **Création de groupes de contacts**

- 1. Sur l'écran d'accueil, touchez **4**, puis l'onglet **Groupes**.
- 2. Touchez  $\mathbf{\mathcal{L}}$ .
- 3. Nommez le groupe de contacts.
- 4. Touchez **Ajouter membre**.
- 5. Sélectionnez un ou plusieurs contacts.
- 6. Touchez **Ajouter membre**.
- 7. Touchez **OK**.

#### **Modification d'un groupe de contacts**

- 1. Sur l'écran d'accueil, touchez , puis l'onglet **Groupes**.
- 2. Maintenez le groupe de contacts à modifier.
- 3. Dans le menu d'options affiché, sélectionnez **Modifier**.
- 4. Renommez le groupe ou gérez les membres qui le composent.
- 5. Touchez **OK**.

#### **Envoi de messages ou d'e-mails à un groupe de contacts**

- 1. Sur l'écran d'accueil, touchez , puis l'onglet **Groupes**.
- 2. Maintenez le groupe de contacts auquel envoyer le message ou l'e-mail.
- 3. Dans le menu d'options affiché, sélectionnez **Envoyer un message** ou **Envoyer un e-mail**.
- $\bullet$  Vous pouvez également ouvrir le groupe de contacts et toucher  $\blacksquare$  pour envoyer un message ou @ pour envoyer un e-mail.

#### **Suppression de groupes de contacts**

- 1. Sur l'écran d'accueil, touchez , puis l'onglet **Groupes**.
- 2. Maintenez le groupe de contacts à supprimer.
- 3. Dans le menu d'options affiché, sélectionnez **Supprimer**.
- La suppression d'un groupe de contacts ne supprime pas les contacts concernés du téléphone.

# **Messagerie**

# ......................................................................................................................................... **Envoi de messages texte**

1. Sur l'écran d'accueil, touchez  $\bigcirc$ .

- 2. Dans la liste des messages, touchez  $\Box$ .
- 3. Touchez la zone de texte du destinataire pour saisir le nom du contact ou son numéro de téléphone.

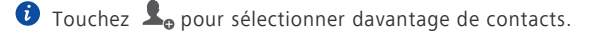

- 4. Rédigez le message.
- 5. Une fois terminé, touchez  $\rightarrow$ .

## ......................................................................................................................................... **Envoi de messages multimédia**

Assurez-vous que votre service de données est activé avant d'envoyer des messages multimédia.

- 1. Sur l'écran d'accueil, touchez  $\bigcirc$ .
- 2. Dans la liste des messages, touchez  $\overline{\phantom{a}}$ .
- 3. Touchez la zone de texte du destinataire pour saisir le nom du contact ou son numéro de téléphone.

 $\bullet$  Touchez  $\clubsuit$  pour sélectionner davantage de contacts.

- 4. Touchez  $\equiv$  > **Ajouter un objet** et saisissez l'objet du message.
- 5. Rédigez le message.
- 6. Touchez  $\mathcal{S}$ , sélectionnez le type de pièce jointe et joignez un fichier.

Pour joindre plusieurs fichiers au message, touchez **Diaporama**.

7. Une fois terminé, touchez  $\rightarrow$ .

### ......................................................................................................................................... **Réponse aux messages**

1. Sur l'écran d'accueil, touchez  $\bigcirc$ .

- 2. Dans la liste des messages, touchez un nom de contact ou son numéro de téléphone pour afficher le fil de conversation.
- 3. Touchez le champ de texte et rédigez la réponse.
- 4. Une fois terminé, touchez  $\blacktriangleright$ .

# ......................................................................................................................................... **Recherche de messages**

- 
- 1. Sur l'écran d'accueil, touchez
- 2. Dans la liste des messages, touchez  $\mathbf{Q}$ .
- 3. Saisissez le message ou le contact ou une partie de ceux-ci.

Le téléphone affiche les résultats correspondants.

## ......................................................................................................................................... **Gestion des messages**

#### **Copie de messages**

- 1. Sur l'écran d'accueil, touchez  $\bullet$ .
- 2. Dans la liste des messages, touchez un nom de contact ou son numéro de téléphone pour afficher le fil de conversation.
- 3. Maintenez le message à copier.
- 4. Dans le menu d'options affiché, sélectionnez **Copier le texte**.
- 5. Maintenez la zone dans laquelle coller le message et touchez **Coller**.

#### **Transfert de messages**

- 1. Sur l'écran d'accueil, touchez  $\bullet$ .
- 2. Dans la liste des messages, touchez un nom de contact ou son numéro de téléphone pour afficher le fil de conversation.
- 3. Maintenez le message à transférer.
- 4. Dans le menu d'options affiché, sélectionnez **Transférer**.
- 5. Touchez la zone de texte du destinataire pour saisir le nom du contact ou son numéro de téléphone.

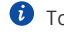

 $\bullet$  Touchez  $\blacktriangle$  pour sélectionner davantage de contacts.

6. Une fois terminé, touchez  $\blacktriangleright$ .

#### **Verrouillage de messages**

Les messages importants peuvent être verrouillés pour éviter leur suppression par erreur. La suppression d'un fil de conversation n'efface pas les messages verrouillés.

- 1. Sur l'écran d'accueil, touchez  $\bullet$ .
- 2. Dans la liste des messages, touchez un nom de contact ou son numéro de téléphone pour afficher le fil de conversation.
- 3. Maintenez le message à verrouiller.
- 4. Dans le menu d'options affiché, sélectionnez **Verrouiller**.

#### **Suppression de messages**

- 1. Sur l'écran d'accueil, touchez  $\bigcirc$ .
- 2. Dans la liste des messages, touchez un nom de contact ou son numéro de téléphone pour afficher le fil de conversation.
- 3. Une fois terminé, touchez > **Supprimer**.
- 4. Sélectionnez les messages à supprimer.
- 5. Touchez **Supprimer**.
- 6. Touchez **Supprimer**.

#### **Suppression d'un fil de conversation**

- 1. Sur l'écran d'accueil, touchez  $\boxed{3}$ .
- 2. Dans la liste des messages, maintenez le fil de conversation à supprimer.
- 3. Dans le menu d'options affiché, sélectionnez **Supprimer les messages**.
- 4. Touchez **Supprimer**.

### ......................................................................................................................................... **Modification des paramètres de message**

- 1. Sur l'écran d'accueil, touchez  $\bullet$ .
- 2. Dans la liste des messages, touchez  $\equiv$ .
- 3. Touchez **Paramètres**.
- 4. Changez la sonnerie des messages, gérez les messages sur la carte SIM, etc.

# **Navigateur**

Le navigateur du téléphone vous permet de surfer sur Internet et de rester informé de l'actualité. Rester connecté n'a jamais été aussi simple.

### Navigation sur les pages web

- 1. Sur l'écran d'accueil, touchez  $\mathcal{L}$ .
- 2. Saisissez l'adresse d'un site Web dans la zone d'adresse.

Le téléphone affiche les suggestions au cours de la saisie.

3. Touchez le site que vous souhaitez visiter.

# ......................................................................................................................................... **Gestion des signets**

Les signets vous permettent de conserver la trace de vos sites Web favoris.

#### **Ajout de signets**

- 1. Sur l'écran d'accueil, touchez ...
- 2. Sur l'écran **Navigateur**, ouvrez la page Web pour laquelle ajouter un signet.
- 3. Touchez  $> \equiv$  > Ajouter aux favoris.
- 4. Nommez le signet ou utilisez le nom par défaut. Ensuite, touchez **OK**.

#### **Accès aux signets**

- 1. Sur l'écran d'accueil, touchez ...
- 2. Sur l'écran **Navigateur**, touchez  $\equiv$ .
- 3. Touchez **Signets**.
- 4. Sous **Favoris locaux**, touchez un signet.

#### **Modification de signets**

- 1. Sur l'écran d'accueil, touchez  $\langle \cdot \rangle$ .
- 2. Sur l'écran **Navigateur**, touchez  $\equiv$ .
- 3. Touchez **Signets**.
- 4. Maintenez le signet à modifier.
- 5. Dans le menu d'options affiché, sélectionnez **Modifier le favori**.
- 6. Modifiez le signet, en le renommant par exemple.
- 7. Touchez **OK**.

# ......................................................................................................................................... **Configuration de la page d'accueil**

Simplifiez-vous la vie en configurant votre page Web favorite comme page d'accueil du navigateur.

- 1. Sur l'écran d'accueil, touchez  $\mathcal{L}$ .
- 2. Sur l'écran **Navigateur**, touchez  $\equiv$ .
- 3. Touchez **Paramètres** > **Général** > **Définir la page d'accueil**.
- 4. Dans le menu d'options proposé, choisissez la page Web à définir comme page d'accueil.

#### Suppression de l'historique de navigation

Pour mieux protéger votre vie privée, il est recommandé de supprimer de temps en temps l'historique de navigation.

- 1. Sur l'écran d'accueil, touchez  $\mathcal{L}$ .
- 2. Sur l'écran **Navigateur**, touchez .
- 3. Touchez **Paramètres** > **Confidentialité et sécurité** > **Effacer l'historique**.
- 4. Touchez **OK**.

## ......................................................................................................................................... **Modification des paramètres du navigateur**

- 1. Sur l'écran d'accueil, touchez  $\mathcal{L}$ .
- 2. Sur l'écran **Navigateur**, touchez  $\equiv$ .
- 3. Touchez **Paramètres**.
- 4. Personnalisez les paramètres de votre navigateur pour mieux répondre à vos besoins.

# **E-mail**

Vous souhaitez recevoir les e-mails importants de vos amis ou clients pendant vos voyages d'affaires ? Grâce à votre téléphone, vous recevez les messages électroniques et y répondez pendant vos déplacements.

# ......................................................................................................................................... **Ajout d'un compte de messagerie POP3 ou IMAP**

Quelques paramètres doivent être configurés pour ajouter un compte de messagerie POP3 ou IMAP. Pour en savoir plus, contactez votre opérateur de messagerie.

- 1. Sur l'écran d'accueil, touchez  $\geq 1$ .
- 2. Sélectionnez un type de compte de messagerie.
- 3. Saisissez votre **Adresse e-mail** et votre **Mot de passe**, puis touchez **Suivant**.
- 4. Suivez les instructions à l'écran pour configurer les paramètres de messagerie.

Une fois le compte de messagerie configuré, l'écran **E-MAIL** s'affiche.

*O* Pour ajouter d'autres comptes de messagerie, touchez  $\equiv$  > Paramètres > **Ajouter un compte**.

# ......................................................................................................................................... **Ajout d'un compte Exchange**

Exchange est un système de messagerie développé par Microsoft et destiné aux communications des entreprises. Certains opérateurs de messagerie fournissent des comptes Exchange aux particuliers et aux familles.

Quelques paramètres doivent être configurés pour ajouter un compte Exchange. Pour en savoir plus, contactez votre opérateur de messagerie.

- 1. Sur l'écran d'accueil, touchez  $\geq 0$ .
- 2. Touchez **Exchange**.
- 3. Saisissez votre **Adresse e-mail**, **Nom de domaine**, **Nom d'utilisateur** et votre **Mot de passe**. Ensuite, touchez **Suivant**.

4. Suivez les instructions à l'écran pour configurer les paramètres de messagerie.

Lorsque le compte Exchange est configuré, l'écran **E-MAIL** s'affiche.

# ......................................................................................................................................... **Passer d'un compte de messagerie à l'autre**

- 1. Sur l'écran d'accueil, touchez  $\geq$ .
- 2. Touchez l'adresse e-mail située en haut de l'écran pour afficher les comptes de messagerie.
- 3. Touchez le compte de messagerie à utiliser.

## ......................................................................................................................................... **Envoi de messages électroniques**

- 1. Sur l'écran d'accueil, touchez  $\geq 1$ .
- 2. Ouvrez un compte de messagerie.
- 3. Sur l'écran **E-MAIL**, touchez ...
- 4. Indiquez le destinataire et l'objet, puis rédigez le message. Au besoin, chargez une pièce jointe.
- 5. Une fois la création de l'e-mail terminée, touchez  $\rightarrow$  pour envoyer.

## ......................................................................................................................................... **Consultation des e-mails**

- 1. Sur l'écran d'accueil, touchez  $\mathcal{L}$ .
- 2. Ouvrez un compte de messagerie.
- 3. Sur l'écran **E-MAIL**, touchez un message électronique pour le lire.
- 4. Voici les options disponibles pendant la lecture du message :
	- Touchez **pour répondre**.
	- $\cdot$  Touchez  $\rightarrow$  pour transférer.
	- $\cdot$  Touchez  $\Box$  pour supprimer.
	- $\cdot$  Touchez  $\sim$  pour marquer comme non lu.
	- Touchez  $\sim$  pour lire le message précédent.
	- Touchez  $\vee$  pour lire le message suivant.

La récupération des messages électroniques peut être légèrement retardée en fonction des conditions du réseau. Touchez  $G$  dans le coin inférieur droit pour actualiser la boîte de réception.

# Suppression d'un compte de messagerie

Lorsqu'un compte de messagerie est supprimé, le téléphone n'y a plus recours pour envoyer ou recevoir les e-mails.

- 1. Sur l'écran d'accueil, touchez  $\geq$ .
- 2. Sur l'écran **E-MAIL**, touchez  $\equiv$ .
- 3. Touchez **Paramètres**.
- 4. Sélectionnez le compte à supprimer.
- 5. Sous **SUPPRIMER LE COMPTE**, touchez **Supprimer le compte**.
- 6. Touchez **OK**.

# **Modification des paramètres du compte de**  ......................................................................................................................................... **messagerie**

1. Sur l'écran d'accueil, touchez  $\geq 1$ .

- 2. Sur l'écran **E-MAIL**, touchez  $\equiv$ .
- 3. Touchez **Paramètres** > **Paramètres généraux**.
- 4. Configurez la taille de la police, les options d'affichage et autres paramètres.

# **Multimédia**

# ......................................................................................................................................... **Appareil photo**

Avec le temps qui passe, les souvenirs à conserver grandissent. L'appareil photo est l'occasion d'en conserver la trace. Il prend en charge de nombreux modes de capture, comme la capture groupée, le panoramique et le mode sourire.

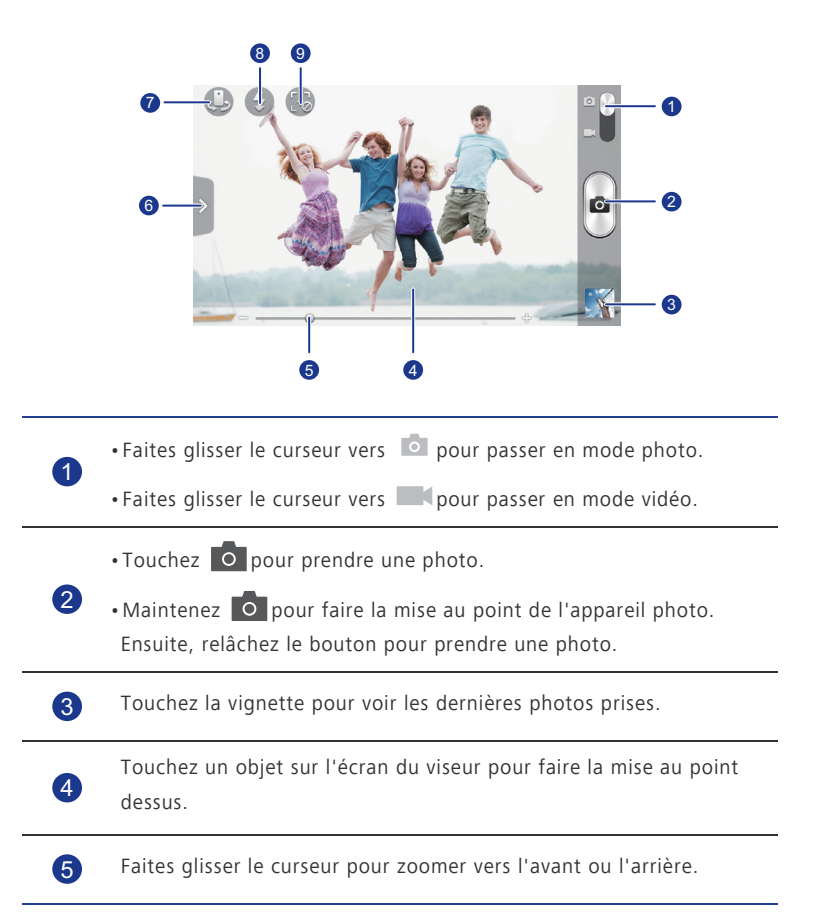

### **Viseur de l'appareil photo**

Faites glisser  $\sum$  pour afficher un menu d'options à partir duquel il est possible de :

- $\cdot$ Touchez  $[\blacksquare]$ pour choisir un mode de capture.
- Touchez  $\frac{1}{2}$  pour sélectionner un filtre. 6
	- •Touchez **P** pour sélectionner un effet spécial.
	- Touchez  $\overline{\mathbb{Q}}$  pour définir le scénario de capture, la balance des blancs, l'ISO, etc.

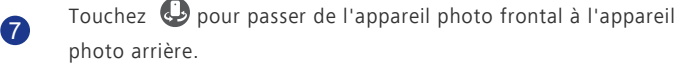

Touchez  $\bigcirc$  pour définir le mode du flash.

9

8

Touchez co pour activer la fonction de suivi. Ce mode permet de toucher l'objet sur lequel vous souhaitez faire la mise au point. L'appareil photo suit cet objet et fait automatiquement le point dessus.

#### **Prise de vue**

- 1. Sur l'écran d'accueil, touchez  $\bullet$ .
- 2. Cadrez la scène à photographier.
- 3. Maintenez **Journaliste du cataliste du cadre du viseur devienne verte,** indiquant que la mise au point est terminée.
- 4. Relâchez pour prendre la photo.

#### **Enregistrement de vidéos**

- 1. Sur l'écran d'accueil, touchez  $\overline{\bullet}$ .
- 2. Cadrez la scène à filmer.
- 3. Touchez  $\bigcirc$  pour démarrer l'enregistrement.
- 4. Touchez  $\bigodot$  pour arrêter l'enregistrement.

#### **Prise de photos panoramiques**

N'est-il pas dommage de ne jamais pouvoir faire entrer les plus belles scènes dans le cadre d'une seule photo ? Le mode panoramique est exactement ce qu'il vous faut. Vous serez en mesure de rassembler plusieurs photos et de les combiner en une seule prise de vue sans défaut.

- 1. Sur l'écran d'accueil, touchez
- 2. Faites glisser  $\sum$  pour ouvrir le menu des paramètres. Ensuite, touchez  $\sum$ , **Panoramique**.
- 3. Cadrez la scène à photographier.
- 4. Touchez **.**
- 5. Déplacez lentement le téléphone dans la direction de la flèche afin de capturer automatiquement plusieurs prises de vue.
- Si l'écran du viseur devient rouge, la vue n'est pas prise. Cela peut survenir si le téléphone a été déplacé trop rapidement ou si la photographie panoramique n'est plus prise en charge par le viseur.
- 6. Le téléphone arrête de photographier lorsque suffisamment de photos ont été

prises pour réaliser le panoramique. Vous pouvez également toucher o pour arrêter la prise de vue.

L'appareil photo rassemble automatiquement les photos pour créer une photo panoramique.

#### **Prise d'une photo de groupe**

Lorsque vous voyagez avec votre famille, que vous vous baladez avec vos amis ou que vous participez à une fête, tout le monde veut faire aussi bonne figure que possible sur l'inévitable photo de groupe. Mais si quelqu'un éternue ou cligne des yeux, la photo ne montre pas tout le monde sous son meilleur angle. Cela n'est plus un problème grâce au mode de photo de groupe. Ce mode permet de prendre plusieurs photos en l'espace de quelques secondes. De cette manière, si la photo initiale ne vous montre pas sous votre meilleur jour, remplacez-la simplement par une autre sur laquelle vous affichez votre plus beau sourire.

- 1. Sur l'écran d'accueil, touchez
- 2. Faites glisser  $\sum$  pour ouvrir le menu des paramètres. Ensuite, touchez  $\left[\blacksquare\right]$  > **Groupe**.

3. Cadrez la scène à photographier.

L'appareil photo identifie les visages et fait automatiquement le point dessus.

4. Touchez **.** 

L'appareil photo prend alors plusieurs photos.

- 5. Sélectionnez vos visages préférés pour chacun.
- 6. Touchez  $\checkmark$ .

Votre téléphone met alors à jour tous les changements de visages et sauvegarde la photo.

#### **Prendre une photo en mode beauté**

Vous souhaitez apparaître sous votre meilleur jour, même sans maquillage ? Activez le mode beauté pour obtenir les meilleurs autoportraits.

- 1. Sur l'écran d'accueil, touchez .
- 2. Faites glisser  $\sum$  pour ouvrir le menu des paramètres. Ensuite, touchez  $\Box$ , **Embellir**.
- 3. Cadrez la scène à photographier.

L'appareil photo identifie un visage et fait automatiquement le point dessus.

 $4$  Touchez  $\overline{0}$ 

#### **Utilisation du HDR**

La technologie de rendu d'image HDR (High dynamic range) améliore les détails des parties sous-exposées et surexposées d'une photo afin d'en améliorer la qualité.

- 1. Sur l'écran d'accueil, touchez  $\bigcirc$ .
- 2. Faites glisser  $\sum$  pour ouvrir le menu des paramètres. Ensuite, touchez  $\left[\blacksquare\right]$ **HDR**.
- 3. Cadrez la scène à photographier.
- 4. Maintenez  $\overline{O}$  jusqu'à ce que la couleur du cadre du viseur devienne verte, indiquant que la mise au point est terminée.
- 5. Relâchez pour prendre la photo.

# ......................................................................................................................................... **Galerie**

**Galerie** est le coffre qui rassemble tous les souvenirs qui vous sont chers.

#### **Consultation des photos et des vidéos**

Dans votre **Galerie**, les photos et les vidéos sont stockées dans des albums distincts.

- 1. Sur l'écran d'accueil, touchez  $\Box$ .
- 2. Touchez l'album à consulter.
- 3. Touchez la photo ou la vidéo pour l'afficher en plein écran.
- A Lors de la consultation d'une photo, pincez deux doigts pour effectuer un zoom arrière et écartez-les pour effectuer un zoom avant.

#### **Lecture de diaporama**

- 1. Sur l'écran d'accueil, touchez  $\Box$ .
- 2. Touchez un album.
- 3. Touchez pour lire les photos de l'album sous forme de diaporama.
- 4. Touchez l'écran pour arrêter le diaporama.

#### **Modification de photos**

Le traitement des photos comprend la suppression des yeux rouges, le rognage et de nombreux effets pour améliorer vos photos.

- 1. Sur l'écran d'accueil, touchez  $\Box$ .
- 2. Touchez la photo à modifier.
- 3. Touchez  $\equiv$  > **Modifier**, puis :
	- $\cdot$  Touchez  $\Box$  pour éclaircir ou assombrir la photo.
	- Touchez FX pour postériser la photo ou effectuer un traitement croisé.
	- Touchez  $\odot$  pour teinter la photo ou la rendre négative.
	- Touchez  $\Box$  pour faire pivoter la photo ou pour la rogner.
- 4. Touchez **ENREGISTRER**.

#### **Rotation de photos**

- 1. Sur l'écran d'accueil, touchez  $\Box$ .
- 2. Touchez la photo à faire pivoter.

3. Touchez > **Faire pivoter à gauche** ou **Faire pivoter à droite**.

Il est également possible d'activer la fonction de rotation automatique de l'écran pour ajuster l'orientation lorsque le téléphone est incliné sur le côté.

#### **Rognage de photos**

- 1. Sur l'écran d'accueil, touchez **.**
- 2. Touchez la photo à rogner.
- 3. Touchez  $\equiv$  > **Rogner**, puis :
	- Faites glisser la grille pour la repositionner.
	- Faites glisser le cadre de la grille pour le redimensionner.
- 4. Touchez **ENREGISTRER**.

#### **Suppression de photos**

- 1. Sur l'écran d'accueil, touchez  $\Box$ .
- 2. Touchez la photo à supprimer.
- 3. Touchez  $\blacksquare$ .
- 4. Touchez **OK**.

#### **Partage de photos ou de vidéos**

Vous souhaitez partager vos meilleurs clichés ou la vidéo du nouveau tour découvert par votre animal de compagnie ? Vous pouvez partager les photos et les vidéos par e-mail, Bluetooth, etc.

- 1. Sur l'écran d'accueil, touchez  $\Box$ .
- 2. Toucher la photo ou la vidéo à partager.
- 3. Touchez  $\leq$ .
- 4. Sélectionnez un mode de partage et suivez les instructions à l'écran.

#### **Définir une photo comme fond d'écran**

- 1. Sur l'écran d'accueil, touchez  $\Box$ .
- 2. Sélectionnez la photo à définir comme fond d'écran.
- 3. Touchez > **Utiliser l'image comme** > **Fond d'écran**.
- 4. Faites glisser le cadre de la grille pour le redimensionner.
- 5. Touchez **ENREGISTRER**.

......................................................................................................................................... **Musique**

D'humeur à écouter de la musique ? Votre téléphone vous procure une expérience audio sans pareil.

#### **Ajouter des morceaux**

Il vous est possible de copier de la musique sur le téléphone pour vous plonger à tout moment dans une expérience audio sans pareil. Pour ajouter des morceaux à votre téléphone :

- Copiez des morceaux depuis un ordinateur en USB.
- Téléchargez des morceaux en ligne.
- Utilisez la fonction Bluetooth pour copier des morceaux à partir d'un autre appareil.
- Utilisez la fonction Wi-Fi pour copier des morceaux à partir d'un autre appareil.

### **Écouter de la musique**

- 1. Sur l'écran d'accueil, touchez  $\left( \bullet \right)$ .
- 2. Choisissez une catégorie.
- 3. Touchez le morceau que vous souhaitez écouter.

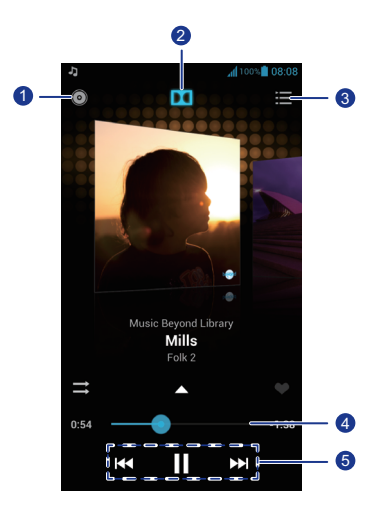

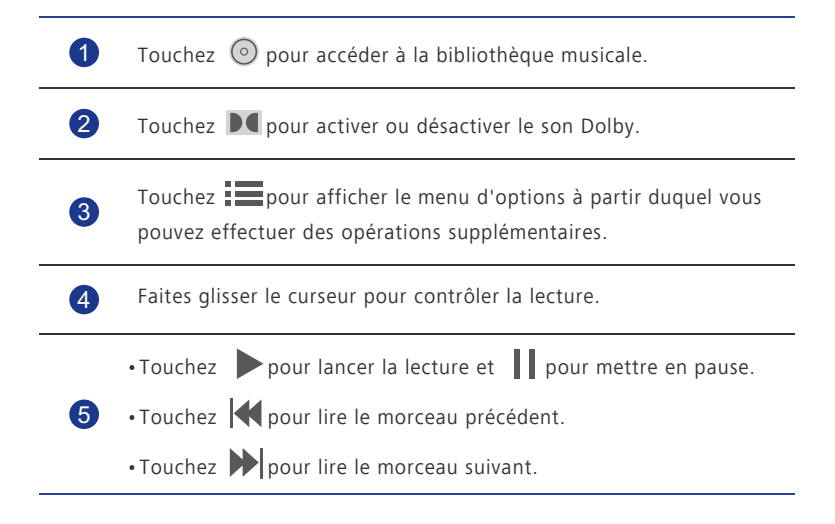

 $\bullet$  En cours de lecture, touchez  $\bigcirc$  pour quitter l'écran de lecture sans arrêter la lecture du morceau. Pour revenir à l'écran de lecture, ouvrez le panneau de notification et touchez le morceau en cours.

#### **Création de playlists**

Les playlists vous permettent d'organiser vos morceaux selon vos goûts et de les classer par groupes. Vous jouez la sélection qui correspond le mieux à votre humeur du moment.

- 1. Sur l'écran d'accueil, touchez ...
- 2. Touchez **Listes de lecture** > **Nouvelle playlist**.
- 3. Touchez la zone de texte pour nommer la playlist.
- 4. Touchez **Enregistrer**.

Il est désormais possible d'ajouter des morceaux à la playlist.

- 5. Dans la boîte de dialogue proposée, touchez **OK**.
- 6. Sélectionnez les morceaux à ajouter.
- 7. Touchez **Terminé**.

#### **Lecture de playlists**

- 1. Sur l'écran d'accueil, touchez  $\left( \bullet \right)$ .
- 2. Touchez **Listes de lecture**.
- 3. Maintenez la playlist à lire.
- 4. Dans le menu d'options affiché, sélectionnez **Lecture**.

#### **Suppression de playlists**

- 1. Sur l'écran d'accueil, touchez **.**
- 2. Touchez **Listes de lecture**.
- 3. Maintenez la playlist à supprimer.
- 4. Dans le menu d'options affiché, sélectionnez **Supprimer**.

#### **Partage de morceaux**

Il est possible de partager vos morceaux favoris avec votre famille et vos amis par e-mail, Bluetooth, etc.

- 1. Sur l'écran d'accueil, touchez ...
- 2. Choisissez une catégorie.
- 3. Maintenez le morceau à partager.
- 4. Dans le menu d'options affiché, sélectionnez **Partager**.
- 5. Sélectionnez un mode de partage et suivez les instructions à l'écran.

#### **Configuration d'un morceau comme sonnerie**

Vous souhaitez entendre votre morceau favori lorsque vous recevez un appel ? Configurezle tout simplement comme sonnerie.

- 1. Sur l'écran d'accueil, touchez .
- 2. Choisissez une catégorie.
- 3. Maintenez le morceau à définir comme sonnerie.
- 4. Dans le menu d'options affiché, sélectionnez **Définir comme sonnerie**.

# **Connexion à Internet**

# ......................................................................................................................................... **Communication de données mobile**

Lorsqu'une carte SIM est insérée et activée pour la première fois, le téléphone s'enregistre automatiquement auprès des services de données de votre opérateur.

#### **Vérification de la connexion réseau**

- 1. Sur l'écran d'accueil, touchez , puis l'onglet **Tout**.
- 2. Sous **SANS FIL ET RÉSEAUX**, touchez **Réseaux mobiles**.
- 3. Touchez **Noms des points d'accès** ou **Opérateur de réseau** pour vérifier les paramètres de connexion réseau.
- Votre téléphone lit automatiquement les paramètres de point d'accès de la carte SIM. Ne modifiez pas ces paramètres, car cela pourrait empêcher l'accès au réseau.

#### **Activation du service de données**

- 1. Sur l'écran d'accueil, faites glisser la barre d'état vers le bas pour ouvrir le panneau de notification.
- 2. Touchez <sup>1</sup>1 pour activer le service de données du téléphone.
- Si l'accès à Internet n'est pas requis, désactivez le service de données pour économiser la batterie et réduire l'utilisation de données.

# ......................................................................................................................................... **Configuration d'une connexion Wi-Fi**

Lorsque vous utilisez le téléphone chez vous, vous pouvez vous connecter au point d'accès Wi-Fi créé depuis votre routeur. Des réseaux Wi-Fi sont parfois disponibles dans les espaces publics, comme les aéroports et les bibliothèques.

#### **Connexion à un réseau Wi-Fi**

- 1. Sur l'écran d'accueil, touchez , puis l'onglet **Tout**.
- 2. Sous **SANS FIL ET RÉSEAUX**, touchez le commutateur Wi-Fi pour activer le Wi-Fi.

#### 3. Sous **SANS FIL ET RÉSEAUX**, touchez **Wi-Fi**.

Le téléphone recherche les réseaux Wi-Fi disponibles et les affiche.

4. Choisissez le réseau Wi-Fi auquel accéder et touchez **Se connecter**.

Pour accéder à un réseau Wi-Fi chiffré, saisissez le mot de passe lorsque vous y êtes invité.

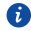

Lorsque les données mobiles et Wi-Fi sont activées, le téléphone se connecte de préférence au réseau Wi-Fi. Si le Wi-Fi devient indisponible, la communication de données mobile est utilisée automatiquement.

#### **Connexion à un réseau Wi-Fi à l'aide du bouton WPS**

Le WPS (Configuration Wi-Fi protégée) permet de vous connecter rapidement à un réseau Wi-Fi. Plus besoin de configurations complexes sur le logiciel de gestion du point d'accès Wi-Fi (par exemple, un routeur sans fil) : la connexion sécurisée est établie à l'aide du bouton WPS ou par saisie du code PIN.

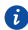

Pour utiliser cette fonction et établir une connexion Wi-Fi entre votre téléphone et un hotspot Wi-Fi, assurez-vous que le WPS est pris en charge par le hotspot Wi-Fi.

#### **Utilisation du bouton WPS**

- 1. Sur l'écran d'accueil, touchez , puis l'onglet **Tout**.
- 2. Sous **SANS FIL ET RÉSEAUX**, touchez le commutateur Wi-Fi pour activer le Wi-Fi.
- 3. Dans la liste des réseaux Wi-Fi, touchez  $\Omega$ .
- 4. Appuyez sur le bouton WPS de l'appareil hotspot Wi-Fi.

#### **Utilisation du code PIN WPS**

- 1. Sur l'écran d'accueil, touchez , puis l'onglet **Tout**.
- 2. Sous **SANS FIL ET RÉSEAUX**, touchez le commutateur Wi-Fi pour activer le Wi-Fi.
- 3. Dans la liste des réseaux Wi-Fi, touchez  $\equiv$ .
- 4. Touchez **Saisir le code PIN WPS**.

Votre téléphone génère un code PIN.

5. Sur le périphérique hotspot Wi-Fi, saisissez le code PIN.

# ......................................................................................................................................... **Wi-Fi Direct**

Wi-Fi Direct vous permet de connecter simplement deux appareils pour transmettre ou partager des données.

### **Connexion de deux appareils à l'aide de Wi-Fi Direct**

- 1. Sur l'écran d'accueil, touchez , puis l'onglet **Tout**.
- 2. Sous **SANS FIL ET RÉSEAUX**, touchez le commutateur Wi-Fi pour activer le Wi-Fi.
- 3. Dans la liste des réseaux Wi-Fi, touchez  $\equiv$ .
- 4. Touchez **Wi-Fi Direct**.

Le téléphone recherche les appareils disponibles et les affiche.

5. Sélectionnez un appareil.

#### **Envoi de fichiers par réseau Wi-Fi**

- 1. Maintenez le fichier à envoyer.
- 2. Dans le menu d'options affiché, sélectionnez **Partager**.
- 3. Touchez **Wi-Fi**.
- 4. Touchez **Autres appareils** .

Le téléphone recherche les appareils disponibles et les affiche.

5. Touchez l'appareil auquel envoyer le fichier.

Les étapes spécifiques varient en fonction du type de fichier.

#### **Réception de fichiers par réseau Wi-Fi**

Lorsqu'un fichier est reçu, votre téléphone affiche la boîte de dialogue **Transfert de fichier**. Pour recevoir le fichier, touchez **Accepter** .

Par défaut, les fichiers reçus sont enregistrés dans le dossier **Wi-Fi**, sous **Gestionnaire de fichiers**.

# **Partage de la connexion de données mobile de votre**  ......................................................................................................................................... **téléphone**

Vous souhaitez accéder à Internet avec plusieurs appareils lorsque vous êtes en déplacement ? Utilisez la fonction modem USB ou configurez le téléphone comme point d'accès Wi-Fi afin de partager sa communication de données mobile avec d'autres appareils.

#### **Partage de connexion USB**

La communication de données du téléphone peut être partagée avec un ordinateur à l'aide d'un câble USB.

Selon le système d'exploitation de l'ordinateur, l'installation du pilote du téléphone ou l'établissement d'une connexion réseau peut s'avérer nécessaire pour utiliser le partage de connexion USB. Si votre ordinateur exploite Windows 7, Windows Vista ou la dernière version de Linux (par exemple, Ubuntu 10.4), il n'est pas nécessaire de configurer l'ordinateur pour utiliser le partage de connexion USB. S'il exploite une version plus ancienne de Windows ou un autre système d'exploitation, le pilote du téléphone est détecté et installé automatiquement.

- 1. Connectez le téléphone à l'ordinateur à l'aide d'un câble USB.
- 2. Sur l'écran d'accueil, touchez , puis l'onglet **Tout**.
- 3. Sous **SANS FIL ET RÉSEAUX**, touchez **Plus...**.
- 4. Touchez **Partage de connexion**.
- 5. Cochez la case **Via USB** pour partager la communication de données du téléphone.
- Il n'est pas possible d'utiliser la fonction modem USB du téléphone si ce dernier est en mode stockage USB.

#### **Partage de connexion Bluetooth**

Vous pouvez partager la communication de données mobile de votre téléphone avec d'autres appareils à l'aide de la fonction Bluetooth.

- 1. Sur l'écran d'accueil, touchez , puis l'onglet **Tout**.
- 2. Sous **SANS FIL ET RÉSEAUX**, touchez **Plus...**.
- 3. Touchez **Partage de connexion**.
- 4. Cochez la case **Via Bluetooth**.
- 5. Sur l'appareil Bluetooth que vous souhaitez utiliser, effectuez une recherche et connectez-le à votre téléphone.

#### **Hotspot Wi-Fi**

Le téléphone peut également faire office de hotspot Wi-Fi pour d'autres appareils en partageant sa communication de données mobile.

- 1. Sur l'écran d'accueil, touchez , puis l'onglet **Tout**.
- 2. Sous **SANS FIL ET RÉSEAUX**, touchez **Plus...**.
- 3. Touchez **Partage de connexion** > **Paramètres du point d'accès Wi-Fi** > **Configurer le point d'accès Wi-Fi**.
- 4. Nommez le hotspot Wi-Fi.
- 5. Sélectionnez un mode de chiffrement.
- Il est recommandé de définir le mode de chiffrement WPA2PSK pour mieux sécuriser le réseau Wi-Fi.
- 6. Définissez la clé du hotspot Wi-Fi.

Cette clé doit être saisie si d'autres appareils souhaitent accéder au réseau du téléphone.

- 7. Cochez la case **Point d'accès Wi-Fi**.
- 8. Sur l'appareil que vous souhaitez utiliser, effectuez une recherche et connectez-le au réseau Wi-Fi de votre téléphone.
- Pour gérer les appareils autorisés à se connecter à votre téléphone, touchez **Gérer les périphériques autorisés** et décochez **Autoriser tous les périphériques à se connecter**. Pour autoriser un autre appareil, touchez **Ajouter un périphérique**.

## ......................................................................................................................................... **Contrôle de l'utilisation des données**

Cette fonction permet de vérifier et de contrôler l'utilisation des données.

Définissez un cycle d'utilisation des données et fixez une limite des données mobiles pour cette période afin de recevoir une notification lorsque la quantité de données utilisées atteint la limite. Il est également possible de consulter l'utilisation des données sur une période ou selon le trafic de données d'une application.

- 1. Sur l'écran d'accueil, touchez , puis l'onglet **Tout**.
- 2. Sous **SANS FIL ET RÉSEAUX**, touchez **Plus...**.
- 3. Touchez **Consommation des données**.

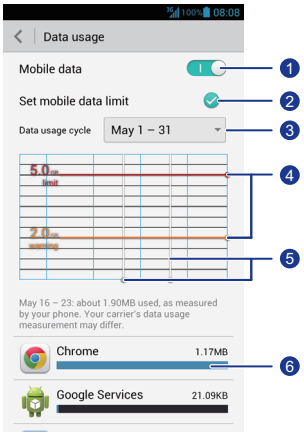

Active ou désactive la communication de données mobile. La communication de données mobile doit être activée pour configurer le contrôle des données et interroger leur niveau d'utilisation.

Active ou désactive la limitation de l'utilisation des données. 2

Permet de définir le cycle d'utilisation des données.

Touchez **Cycle de consommation**, puis **Changer le cycle...** pour définir le cycle d'utilisation des données.

Permet de définir les limites d'utilisation des données. La ligne jaune indique la limite d'avertissement et la ligne rouge, la limite d'utilisation des données.

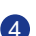

4

3

Faites glisser les lignes jaune et rouge pour régler les valeurs ou touchez les lignes pour définir des valeurs spécifiques. Lorsque l'utilisation des données atteint la ligne jaune, une notification d'avertissement vous est transmise. Lorsque la ligne rouge est atteinte, la communication de données mobile est désactivée.

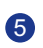

Axe temporel.

Faites glisser cet axe pour définir un cycle d'utilisation des données.

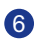

Affiche l'utilisation de données de chaque application.

Sur l'écran **Consommation des données**, touchez **et pour ouvrir un menu d'options**, à partir duquel vous pouvez :

- Activer ou désactiver l'itinérance.
- Éviter le trafic des données mobile en arrière-plan.
- Activer ou désactiver la synchronisation automatique des données.
- Cochez la case **Afficher conso en Wi-Fi**. Cette opération affiche l'onglet **Wi-Fi**. Touchez-le pour consulter l'usage des données Wi-Fi.
- Touchez **Points d'accès mobiles** et sélectionnez les réseaux Wi-Fi qui sont des hotspots mobiles afin d'empêcher les applications d'y accéder en arrière-plan. Une notification vous sera transmise si une application télécharge un fichier volumineux sur l'un de ces réseaux.

# **Partage de données**

# ......................................................................................................................................... **Bluetooth**

Ce téléphone est un appareil Bluetooth qui peut être connecté à d'autres appareils Bluetooth pour effectuer des transmissions de données sans fil. Lors de l'utilisation de la fonction Bluetooth, restez dans un périmètre de 10 mètres (33 pieds) des autres appareils Bluetooth.

### **Activation du Bluetooth**

1. Sur l'écran d'accueil, touchez , puis l'onglet **Tout**.

2. Sous **SANS FIL ET RÉSEAUX**, touchez **Bluetooth**.

Lorsque le Bluetooth est activé, le nom du téléphone s'affiche en haut de l'écran **Bluetooth**. Touchez le nom pour définir la visibilité du téléphone.

*D* Pour renommer le téléphone, touchez  $\equiv$  > Renommer le téléphone. Une fois cette opération réalisée, touchez **Renommer** pour sauvegarder les modifications.

### **Recherche et jumelage d'appareils Bluetooth**

Pour échanger des données avec d'autres appareils Bluetooth, activez le Bluetooth sur les deux appareils et jumelez-les.

- 1. Sur l'écran d'accueil, touchez , puis l'onglet **Tout**.
- 2. Sous **SANS FIL ET RÉSEAUX**, touchez **Bluetooth**.

Le téléphone recherche les appareils Bluetooth à portée.

3. Dans la liste des appareils Bluetooth détectés, touchez un appareil et suivez les instructions à l'écran pour le jumeler.

Sous **Périphériques associés**, touchez > **Dissocier** pour déconnecter un appareil Bluetooth jumelé.

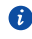

S'il est impossible d'établir une connexion Bluetooth entre votre téléphone et un autre appareil, il se peut qu'ils soient incompatibles, auquel cas vous devrez jumeler votre téléphone avec un autre appareil.

#### **Transfert de fichiers en Bluetooth**

Le Bluetooth permet d'envoyer simplement photos, vidéos et autres fichiers à votre famille et vos amis. Les appareils Bluetooth permettent de partager directement des fichiers sans connexion Internet.

- 1. Sur l'écran d'accueil, touchez
- 2. Maintenez le fichier à envoyer.
- 3. Dans le menu d'options affiché, sélectionnez **Partager** > **Bluetooth**.
- 4. Sélectionnez l'appareil souhaité dans la liste des périphériques Bluetooth détectés.

#### **Réception de fichiers en Bluetooth**

- 1. Lorsque le téléphone reçoit une demande de transfert de fichier, ouvrez le panneau de notification.
- 2. Touchez **Partage Bluetooth : réception de fichier** pour afficher une boîte de dialogue de réception de fichier.
- 3. Touchez **Accepter** pour démarrer la réception du fichier.

Une fois le fichier reçu, vous recevez une notification de transfert réussi. Ouvrez le panneau de notification pour la lire. Par défaut, les fichiers reçus sont enregistrés dans le dossier **bluetooth**, sous **Gestionnaire de fichiers**.

# ......................................................................................................................................... **DLNA**

La norme DLNA (Digital Living Network Alliance) a pour objectif de mettre en œuvre l'interopérabilité entre les ordinateurs et les autres produits électroniques par l'intermédiaire des réseaux filaires et sans fil, pour fournir des services multimédia numériques transparents aux utilisateurs. Avec DLNA, les utilisateurs d'un même réseau Wi-Fi partagent simplement leurs fichiers multimédia. DLNA permet de :

- Partager des fichiers multimédia avec vos amis.
- Accéder aux fichiers multimédia d'autres appareils DLNA.
- Lire des fichiers multimédia sur d'autres appareils et contrôler la lecture.
- Avant d'utiliser la DLNA, assurez-vous que votre téléphone et les autres appareils DLNA sont connectés au même réseau Wi-Fi et que la DLNA est activée sur tous les appareils.

Sur l'écran d'accueil, touchez  $\overline{\mathfrak{S}}$  pour afficher l'écran DLNA. Vous pouvez désormais afficher et télécharger les fichiers multimédia mis à disposition par d'autres dispositifs DLNA et partager vos photos, vidéos et morceaux de musique avec eux.

# ......................................................................................................................................... **Android Beam**

Android Beam permet de partager rapidement les données entre deux téléphones NFC (Communication en champ proche). Pour partager une page Web ou un contact à l'aide d'Android Beam, disposez simplement les deux téléphones dos à dos.

### **Activation d'Android Beam**

- 1. Sur l'écran d'accueil, touchez , puis l'onglet **Tout**.
- 2. Sous **SANS FIL ET RÉSEAUX**, touchez **Plus...**.
- 3. Cochez la case **NFC** pour activer la NFC.
- 4. Touchez **Android Beam**, puis le bouton **Android Beam**.

#### **Partage de pages Web ou de contacts**

Avant d'utiliser Android Beam pour partager une page Web ou un contact, assurez-vous que les deux téléphones ne sont pas verrouillés et que la NFC et Android Beam sont activés.

- 1. Sélectionnez une page Web ou un contact à partager.
- 2. Placez les deux téléphones dos à dos.

Lorsque la connexion est établie, les téléphones jouent une tonalité et l'écran de la page Web ou du contact se réduit.

3. Touchez l'écran réduit pour afficher ses informations sur l'autre téléphone.

# ......................................................................................................................................... **Connexion du téléphone à un ordinateur**

Lorsque vous connectez le téléphone à un ordinateur à l'aide d'un câble USB, un message s'affiche vous invitant à sélectionner un type de connexion.

#### **Mode MTP**

Le mode MTP (Protocole de transfert multimédia) permet de transférer des fichiers multimédia tels que des photos, des fichiers audio et des vidéos, entre votre téléphone et un ordinateur. L'utilisation du mode MTP dépend de la version de Windows Media Player installée sur l'ordinateur. Avant d'utiliser ce mode de connexion, assurez-vous que Windows Media Player 10, ou une version plus récente, est installé.

- 1. Connectez le téléphone à l'ordinateur à l'aide d'un câble USB.
- 2. Sur l'écran d'accueil de votre téléphone, effectuez un balayage vers le bas sur la barre d'état pour ouvrir le panneau de notification.
- 3. Touchez **Connexion USB à l'ordinateur** et cochez la case **Appareil multimédia (MTP)**.

Le pilote de votre téléphone s'installe automatiquement sur l'ordinateur.

4. Une fois le pilote installé, suivez les instructions de l'ordinateur pour visionner ou transférer des fichiers.

#### **Mode PTP**

Le mode PTP (Protocole de transfert d'images) est une autre méthode de transfert de photos et de vidéos vers les ordinateurs.

- 1. Connectez le téléphone à l'ordinateur à l'aide d'un câble USB.
- 2. Sur l'écran d'accueil de votre téléphone, effectuez un balayage vers le bas sur la barre d'état pour ouvrir le panneau de notification.
- 3. Touchez **Connexion USB à l'ordinateur** et cochez la case **Appareil photo (PTP)**. Le pilote de votre téléphone s'installe automatiquement sur l'ordinateur.
- 4. Une fois le pilote installé, suivez les instructions de l'ordinateur pour visionner ou transférer des fichiers.

#### **Mode HiSuite**

Le mode HiSuite vous permet de sauvegarder et de restaurer les données du téléphone, de gérer les applications et leurs données et de synchroniser, entre votre téléphone et un ordinateur, des données telles que les contacts, les messages, les photos, la musique, les vidéos et les calendriers.

- 1. Connectez le téléphone à l'ordinateur à l'aide d'un câble USB.
- 2. Sur l'écran d'accueil de votre téléphone, effectuez un balayage vers le bas sur la barre d'état pour ouvrir le panneau de notification.
- 3. Touchez **Connexion USB à l'ordinateur** et cochez la case **HiSuite**.

HiSuite et le pilote de votre téléphone s'installent automatiquement sur l'ordinateur.

4. Dans la fenêtre HiSuite affichée, exécutez les opérations requises.

# Connexion du téléphone à une mémoire externe USB

Il est possible de brancher directement le téléphone à une mémoire externe USB à l'aide du câble OTG USB fourni afin de transférer ou sauvegarder les données. Les périphériques de stockage USB compatibles comprennent les lecteurs flash USB, les lecteurs de cartes et les téléphones fonctionnant comme mémoire USB.

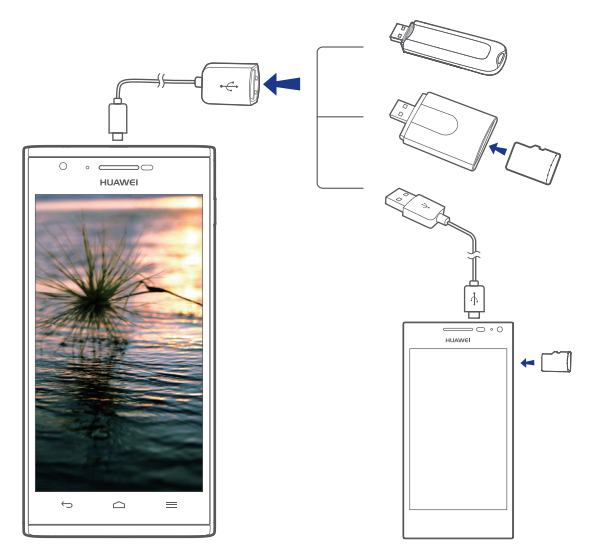

Pour connecter deux téléphones entre eux, assurez-vous que second appareil prend en charge la fonction de mémoire auxiliaire USB et qu'il dispose d'une carte microSD. Établir une connexion et lire des données enregistrées sur la carte microSD :

- 1. Utilisez un câble OTG USB et un câble USB pour connecter les deux téléphones.
- 2. Activez la fonction de mémoire externe USB sur le téléphone dont vous souhaitez lire les données.
- 3. Sur l'écran d'accueil de votre téléphone, touchez , puis l'onglet **Tout**.
- 4. Touchez **Stockage** > **Installer une mémoire de stockage USB**.
- 5. Lisez les données de la carte microSD de l'autre appareil.

Ne retirez pas la mémoire externe de votre téléphone avant de l'avoir déconnectée. Dans le cas contraire, les données pourraient être corrompues. Avant de retirer le périphérique, touchez  $\overline{Q}$  sur l'écran d'accueil. Ensuite, touchez **Tout** > **Stockage** > **Désinstaller mémoire USB** pour vous déconnecter du périphérique USB.

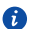

Votre téléphone alimente les mémoires USB. Certains modèles de téléphones et de disques durs portables consomment beaucoup d'énergie, c'est pourquoi votre téléphone peut s'avérer incapable de les alimenter suffisamment pour qu'ils fonctionnent correctement.

# **Gestionnaire de fichiers**

**Gestionnaire de fichiers** vous permet de gérer les fichiers et les applications de la mémoire interne du téléphone Ce gestionnaire permet de visionner, créer, modifier, supprimer, déplacer, archiver, compresser et décompresser les fichiers.

## ......................................................................................................................................... **Création de dossiers**

Vous avez la possibilité de créer des dossiers pour mieux gérer les fichiers et les applications stockés sur la mémoire interne du téléphone.

1. Sur l'écran d'accueil, touchez

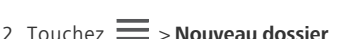

- 3. Dans la boîte de dialogue affichée, nommez le nouveau dossier.
- 4. Touchez **Enregistrer**.

## ......................................................................................................................................... **Recherche de fichiers**

Trop de fichiers à gérer ? Avec la fonction de recherche, vous trouvez ce qu'il vous faut en un rien de temps.

- 1. Sur l'écran d'accueil, touchez
- 2. Touchez  $\equiv$  > **Rechercher**.
- 3. Saisissez le nom ou une partie du nom du fichier.
- 4. Touchez  $\alpha$  dans le coin inférieur droit du clavier.

### ......................................................................................................................................... **Copier ou couper un fichier**

- 
- 1. Sur l'écran d'accueil, touchez ...
- 2. Maintenez le fichier à copier ou couper.
- 3. Dans le menu d'options affiché, sélectionnez **Copier** ou **Couper**.
- 4. Sélectionnez l'emplacement où coller le fichier.
- 5. Touchez **Coller**.

## ......................................................................................................................................... **Compression et décompression de fichiers**

Le téléphone prend en charge la décompression des fichiers aux formats .zip et .rar, ainsi que la compression au format .zip pour gagner de l'espace.

- 1. Sur l'écran d'accueil, touchez **El**.
- 2. Maintenez le fichier ou le dossier à compresser.
- 3. Dans le menu d'options affiché, sélectionnez **Compresser**.
- 4. Sélectionnez le chemin d'enregistrement du fichier compressé et donnez un nom au fichier.
- 5. Touchez **OK**.

Pour décompresser un fichier, maintenez-le et sélectionnez **Extraire** dans le menu d'options affiché.

# ......................................................................................................................................... **Modification du nom de fichier**

- 1. Sur l'écran d'accueil, touchez
- 2. Maintenez le fichier à renommer.
- 3. Dans le menu d'options affiché, sélectionnez **Renommer**.
- 4. Saisissez le nouveau nom de fichier dans la boîte de dialogue affichée.
- 5. Une fois terminé, touchez **OK**.

## ......................................................................................................................................... **Suppression de fichiers**

1. Sur l'écran d'accueil, touchez ...

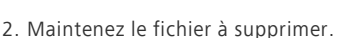

- 3. Dans le menu d'options affiché, sélectionnez **Supprimer**.
- 4. Touchez **OK**.

# ......................................................................................................................................... **Création de raccourcis de fichiers ou de dossiers**

- 1. Sur l'écran d'accueil, touchez **...**
- 2. Touchez le fichier ou le dossier pour lequel créer un raccourci.
- 3. Dans le menu d'options affiché, sélectionnez **Raccourcis bureau**.
## ......................................................................................................................................... **Vérification de l'état de la mémoire**

<span id="page-72-0"></span>Avant de sauvegarder des fichiers volumineux sur la mémoire interne du téléphone, il est recommandé de s'assurer que l'espace disponible est suffisant.

- 1. Sur l'écran d'accueil, touchez
- 2. Touchez **<u>=</u>** > Mémoire
- 3. Sur l'écran **Paramètres de stockage**, vous pouvez consulter l'espace total et l'espace disponible sur la mémoire interne de votre téléphone.

# **Gestion des applications**

## ......................................................................................................................................... **Téléchargement d'applications**

<span id="page-73-2"></span>Un large éventail d'applications est disponible au téléchargement via les boutiques d'applications, comme **Play Store** de Google. Vous pouvez également connecter votre téléphone à un ordinateur et transférer des applications de cette manière.

## ......................................................................................................................................... **Consultation des applications**

<span id="page-73-0"></span>Vous pouvez consulter les informations détaillées sur toutes les applications installées sur votre téléphone.

- 1. Sur l'écran d'accueil, touchez , puis l'onglet **Tout**.
- 2. Sous **APPLIS**, touchez **Gérer les applications**.
- 3. Effectuez un balayage vers **TOUT**.
- 4. Sélectionnez l'application à consulter.

### ......................................................................................................................................... **Désinstallation d'applications**

<span id="page-73-1"></span>Les applications inutilisées peuvent être désinstallées pour libérer de la mémoire sur le téléphone.

- 1. Sur l'écran d'accueil, touchez , puis l'onglet **Tout**.
- 2. Sous **APPLIS**, touchez **Gérer les applications**.
- 3. Effectuez un balayage vers **TOUT**.
- 4. Sélectionnez l'application à désinstaller.
- 5. Touchez **Désinstaller** > **OK**.
- Certaines applications préinstallées ne peuvent pas être désinstallées.

### ......................................................................................................................................... **Vider le cache d'application**

<span id="page-73-3"></span>Le cache d'application peut être vidé pour libérer de l'espace sur le téléphone.

- 1. Sur l'écran d'accueil, touchez , puis l'onglet **Tout**.
- 2. Sous **APPLIS**, touchez **Gérer les applications**.
- 3. Effectuez un balayage vers **TOUT**.
- 4. Touchez **Vider le cache**.

# **Sauvegarde**

<span id="page-75-1"></span>**Sauvegarde** vous permet de sauvegarder vos données importantes et de les restaurer après une mise à niveau système ou une réinitialisation.

### <span id="page-75-2"></span>Sauvegarde de données sur la mémoire locale

- 1. Sur l'écran d'accueil, touchez **Gestion** > , puis l'onglet **Local**.
- 2. Touchez **Sauvegarder sur mémoire interne**.
- 3. Sélectionnez les données à sauvegarder.
- 4. Touchez **Sauveg.**.
- 5. Touchez **OK**.

Par défaut, les fichiers de sauvegarde sont enregistrés dans le dossier **HuaweiBackup**, sous **Gestionnaire de fichiers**.

### <span id="page-75-0"></span>Restauration de données depuis la mémoire locale

- 1. Sur l'écran d'accueil, touchez **Gestion** > , puis l'onglet **Local**.
- 2. Touchez **Restaurer depuis mémoire interne**.
- 3. Sélectionnez le fichier à restaurer à partir de la liste des fichiers de sauvegarde.
- 4. Saisissez le mot de passe de sauvegarde.
- 5. Touchez **Restaurer**.
- 6. Touchez **OK**.

## **Sauvegarde de données sur une mémoire externe**  ......................................................................................................................................... **USB**

- <span id="page-75-3"></span>1. Utilisez un câble OTG USB pour connecter une mémoire externe USB à votre téléphone.
- 2. Sur l'écran d'accueil, touchez Gestion >  $\bigcirc$ , puis l'onglet Mémoire de **stockage USB**.
- 3. Touchez **Sauvegarder sur mémoire USB**.
- 4. Sélectionnez les données à sauvegarder.
- 5. Touchez **Sauveg.**.
- 6. Touchez **OK**.

Par défaut, les fichiers de sauvegarde sont enregistrés dans le dossier **HuaweiBackup** de la mémoire externe USB.

## **Restauration de données à partir d'une mémoire**  ......................................................................................................................................... **externe USB**

- <span id="page-76-0"></span>1. Utilisez un câble OTG USB pour connecter une mémoire externe USB à votre téléphone.
- 2. Sur l'écran d'accueil, touchez Gestion >  $\bigcirc$ , puis l'onglet Mémoire de **stockage USB**.
- 3. Touchez **Restaurer depuis mémoire USB**.
- 4. Sélectionnez les données à restaurer.
- 5. Touchez **Restaurer**.
- 6. Touchez **OK**.

## **Services Google**

La connexion à votre compte Google est requise pour utiliser les services Google. Si vous ne disposez pas de compte Google, ouvrez une application Google et suivez les instructions à l'écran pour en créer un.

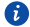

Les applications, services et fonctions Google dépendent du pays et du fournisseur de services. Veuillez respecter les lois et réglementations locales pour les utiliser.

## ......................................................................................................................................... **Gmail**

**Gmail** est le service de messagerie électronique officiel de Google. Lors de la première utilisation de **Gmail**, les e-mails du compte Web sont synchronisés avec le téléphone.

#### **Envoi de messages électroniques**

1. Sur l'écran d'accueil, touchez **Google Apps** > **[20]** pour ouvrir votre boîte aux lettres.

Si vous disposez de plusieurs comptes Gmail, sélectionnez celui à utiliser.

- 2. Touchez  $\blacksquare$
- 3. Indiquez le destinataire et l'objet, puis rédigez le message.
- 4. Touchez  $\blacktriangleright$ .

#### **Consultation des e-mails**

1. Sur l'écran d'accueil, touchez **Google Apps** > **[M]** pour ouvrir votre boîte aux lettres.

Si vous disposez de plusieurs comptes Gmail, sélectionnez celui à utiliser.

- 2. Dans la liste des e-mails, sélectionnez le message à ouvrir.
	- Touchez **de pour répondre à l'expéditeur.**
	- Touchez **| > Rép. à tous** pour répondre à tous.
	- Touchez **F** > Transférer pour transférer le message.

## ......................................................................................................................................... **Talk**

**Talk** est l'application de discussion instantanée de Google. Grâce à **Talk**, vous contactez vos amis par messages et initiez des conversations vocales ou vidéo.

### **Ajout d'amis**

- 1. Sur l'écran d'accueil, touchez **Google Apps** >  $\frac{\text{talk}}{2}$ .
- 2. Touchez  $\mathbf{Q}_{\mathbf{L}}$
- 3. Saisissez l'adresse e-mail de votre ami.
- 4. Touchez  $\checkmark$

Si le destinataire accepte l'invitation, il ou elle apparaîtra dans votre liste d'amis.

#### **Initiation de conversations**

- 1. Sur l'écran d'accueil, touchez **Google Apps** >  $\frac{\text{talk}}{\text{l}}$ .
- 2. Dans la liste des amis, touchez celui avec lequel vous souhaitez parler.
- 3. Rédigez votre message.
- 4. Touchez  $\blacktriangleright$ .

## ......................................................................................................................................... **Maps**

**Maps** vous permet de vous repérer, indique les itinéraires et affiche le trafic en temps réel. La vue par satellite est également disponible.

#### **Activation des services de localisation**

Avant d'utiliser **Maps** pour rechercher un lieu, activez vos services de localisation.

- 1. Sur l'écran d'accueil, touchez , puis l'onglet **Tout**.
- 2. Touchez **Accès aux données de localisation**.
- 3. Cochez les cases **Empl Wi-Fi et rés mobile** et **Satellites GPS**.

#### **Recherche de lieux intéressants**

- 1. Sur l'écran d'accueil, touchez **Google Apps** >  $\mathbb{R}^6$ .
- 2. Touchez  $Q$
- 3. Indiquez le lieu recherché.

4. Touchez  $Q_{\bullet}$  dans le coin inférieur droit du clavier.

Les résultats de recherche s'affichent sous forme de lettres sur la carte.

5. Touchez une marque pour afficher l'itinéraire et davantage d'informations concernant le lieu.

#### **Recherche de destinations**

- 1. Pendant la consultation d'une carte, touchez  $\Gamma$ .
- 2. Touchez la première zone de texte pour indiquer un point de départ. Ensuite, touchez la seconde zone de texte pour indiquer une destination.
- 3. Sélectionnez un mode de transport : voiture, transports en commun ou à pied.
- 4. Touchez **ITINÉRAIRE**.

Les itinéraires disponibles s'affichent sous forme de liste.

- 5. Touchez l'itinéraire souhaité pour l'afficher sur la carte.
- 6. Pour démarrer une nouvelle recherche, touchez > **Effacer résultats** afin d'effacer les résultats de la recherche.

## ......................................................................................................................................... **YouTube**

**YouTube** est le site Google de partage de vidéos en ligne vous permettant de rechercher, de visionner et de télécharger des vidéos.

#### **Recherche de vidéos**

- 1. Sur l'écran d'accueil, touchez **in**
- 2. Touchez  $Q$
- 3. Saisissez les mots clés.
- 4. Touchez Q dans le coin inférieur droit du clavier.
- 5. Touchez une vidéo dans les résultats de recherche.

#### **Partage de vidéos**

Sélectionnez la vidéo à partager dans la liste des vidéos. Ensuite, touchez  $\mathbf{<}_{\mathbf{e}}$  et sélectionnez un mode de partage.

## ......................................................................................................................................... **Play Store**

**Play Store** est le magasin d'applications Google. Il permet de télécharger des applications et des jeux.

#### **Installation d'applications**

- 1. Sur l'écran d'accueil, touchez  $\boxed{\bullet}$ .
- 2. Trouvez l'application souhaitée.
- 3. Suivez les instructions à l'écran pour la télécharger et l'installer.

### **Désinstallation d'applications**

- 1. Sur l'écran d'accueil, touchez  $\boxed{\bullet}$ .
- 2. Touchez  $\equiv$  > **Mes applications**.
- 3. Dans la liste des applications, touchez l'application à désinstaller.
- 4. Touchez **Désinstaller** > **OK** pour désinstaller l'application.

# **Utilitaires simples**

Votre téléphone est muni de plusieurs outils pratiques, tels que **Agenda**, **Horloge** et **Calculatrice** qui vous aident à vous organiser.

## ......................................................................................................................................... **Calendrier**

<span id="page-81-0"></span>**Agenda** est votre assistant personnel qui vous permet de gérer, d'organiser et de suivre tous les évènements importants.

#### <span id="page-81-1"></span>**Création d'évènements**

- 1. Sur l'écran d'accueil, touchez 28.
- $2.$  Touchez  $\equiv$   $\leq$  **Nouvel événement**.
- 3. Indiquez les informations d'évènement, comme le nom, l'heure et le lieu.
- 4. Touchez  $\checkmark$ .

Il vous est également possible de toucher une date du calendrier pour créer un évènement.

#### **Affichage d'évènements**

- 1. Sur l'écran d'accueil, touchez 28.
- 2. Touchez l'heure dans l'angle supérieur gauche pour basculer entre les affichages jour, semaine, mois et agenda.

La vue agenda affiche tous les évènements de votre calendrier, pour une lecture de votre emploi du temps en un coup d'œil.

#### **Partage d'évènements**

Vous pouvez partager les évènements avec votre famille et vos amis de diverses manières, notamment via Bluetooth.

- <span id="page-81-2"></span>1. Sur l'écran d'accueil, touchez 28.
- 2. Ouvrez un évènement à partager.
- 3. Touchez  $\equiv$  > **Envoyer un événement**.
- 4. Sélectionnez un mode de partage et suivez les instructions à l'écran.

#### **Synchronisation et consultation des évènements**

Les évènements de calendrier de vos comptes (par exemple, compte de messagerie) peuvent être synchronisés et consultés avec l'application **Agenda**.

- <span id="page-82-3"></span>1. Sur l'écran d'accueil, touchez 28.
- 2. Touchez  $\equiv$  > Agendas à afficher.
- 3. Sélectionnez le compte dont vous souhaitez afficher le calendrier.
- 4. Touchez  $\equiv$  > Agendas à synchroniser.
- 5. Sélectionnez le compte à partir duquel vous souhaitez synchroniser les évènements de calendrier.
- 6. Touchez **OK**.

#### <span id="page-82-1"></span>**Modification des paramètres du calendrier**

- 1. Sur l'écran d'accueil, touchez 28.
- $2$ . Touchez  $\equiv$  > **Paramètres**.
- 3. Suivez les instructions à l'écran pour configurer les paramètres du calendrier.

## ......................................................................................................................................... **Horloge**

**Horloge** affiche l'heure du monde entier, calcule les durées à l'aide du chronomètre ou de la minuterie et vous réveille le matin avec sa fonction d'alarme.

#### <span id="page-82-0"></span>**Ajout d'alarmes**

- 1. Sur l'écran d'accueil, touchez **.**
- 2. Dans la liste des alarmes, touchez  $+$ .
- 3. Définissez l'heure, la sonnerie, le nombre de répétitions de l'alarme, etc.
- 4. Touchez **TERMINÉ**.

Les alarmes actives sonnent même lorsque le téléphone est éteint.

#### <span id="page-82-2"></span>**Suppression d'alarmes**

- 1. Sur l'écran d'accueil, touchez  $\bigoplus$ .
- 2. Dans la liste des alarmes, maintenez l'alarme à supprimer.
- 3. Dans le menu d'options affiché, sélectionnez **Supprimer l'alarme**.
- 4. Touchez **OK**.

#### <span id="page-83-1"></span>**Configuration d'alarmes**

- 1. Sur l'écran d'accueil, touchez  $\bigodot$ .
- 2. Dans la liste des alarmes, touchez  $\equiv$  > **Paramètres**.
- 3. Sur l'écran de réglages d'alarmes, réglez le mode de sonnerie, la durée du rappel, etc.

# ......................................................................................................................................... **Calculatrice**

<span id="page-83-0"></span>**Calculatrice** vous permet d'effectuer des calculs simples ou complexes.

- 1. Sur l'écran d'accueil, touchez **Outils** > .
- 2. Sur l'écran **Calculatrice**, effectuez un balayage vers la gauche ou la droite pour basculer entre les panneaux simple et avancé.

## ......................................................................................................................................... **Notes**

**Notes** est une application pratique pour retenir une idée ou se souvenir des informations importantes.

- <span id="page-83-3"></span>1. Sur l'écran d'accueil, touchez **Outils** >  $\rightarrow$ .
- 2. Touchez **Ajouter**.
- 3. Saisissez les informations à mémoriser.
- 4. Une fois terminé, touchez  $\mathbf{E}$ .
- Sur l'écran **Notes**, touchez **et** et sélectionnez une ou plusieurs notes pour les supprimer ou sélectionnez **Tous** pour supprimer toutes les notes.

## ......................................................................................................................................... **Météo**

**Météo** vous donne les dernières prévisions météorologiques pour toutes les villes à travers le monde. Ces informations peuvent être partagées avec votre famille et vos amis.

<span id="page-83-2"></span>Avant d'utiliser **Météo**, activez le GPS et le service de données du téléphone.

#### **Ajout de villes**

Pour consulter les informations météo de vos villes favorites, ajoutez-les à **Météo**.

- <span id="page-84-0"></span>1. Sur l'écran d'accueil, touchez
- 2. Touchez  $\mathbf{:=}$  >  $+$

En plus de votre propre ville, jusqu'à neuf villes peuvent être ajoutées.

3. Indiquez le nom d'une ville.

Les villes correspondantes s'affichent.

4. Sélectionnez la ville à ajouter.

#### <span id="page-84-1"></span>**Configuration de la ville par défaut**

- 1. Sur l'écran d'accueil, touchez **.**
- 2. Touchez  $\mathbf{E} \cdot \mathbf{A}$
- 3. Touchez la ville à définir comme ville par défaut.

#### <span id="page-84-3"></span>**Suppression de villes**

- 1. Sur l'écran d'accueil, touchez
- 2. Touchez  $\mathbf{E} > \mathbf{E}$ .
- 3. Sélectionnez la ville à supprimer et touchez **SUPPRIMER**.

#### <span id="page-84-2"></span>**Mise à jour de la météo**

- 1. Sur l'écran d'accueil, touchez **.**
- 2. Effectuer un balayage vers la gauche ou la droite pour trouver la ville à mettre à jour.
- 3. Touchez  $\mathcal G$  pour mettre les prévisions météorologiques à jour.
- Vous pouvez également définir **Météo** en mode de mise à jour automatique.

Touchez  $\mathbf{F} > \mathbf{F}$ , sélectionnez Mise à jour automatique et réglez **Intervalle de mise à jour**. Les prévisions météorologiques sont désormais mises à jour à intervalle défini.

#### **Partage des informations météo**

Vous pouvez envoyer les informations météo par SMS à votre famille ou à vos amis afin de les tenir au fait des évolutions météorologiques.

- <span id="page-85-0"></span>1. Sur l'écran d'accueil, touchez
- 2. Effectuez un balayage vers la gauche ou la droite pour trouver la ville dont les prévisions doivent être partagées.
- 3. Touchez  $\leq$  pour afficher l'écran de messagerie.
- 4. Une fois cette opération effectuée :
	- Saisissez un numéro de téléphone.
	- Touchez  $\mathbf{S}_0$  pour sélectionner un contact.
- 5. Touchez pour envoyer les informations météorologiques au destinataire.

## ......................................................................................................................................... **Radio FM**

Vous souhaitez écouter vos émissions favorites? Ouvrez **Radio FM** à tout moment et n'importe où.

<span id="page-85-1"></span>Branchez un casque d'écoute au téléphone. **Radio FM** l'utilise comme antenne.

#### **Utilisation de Radio FM**

<span id="page-85-2"></span>Les opérations suivantes sont disponibles à partir de l'écran radio FM :

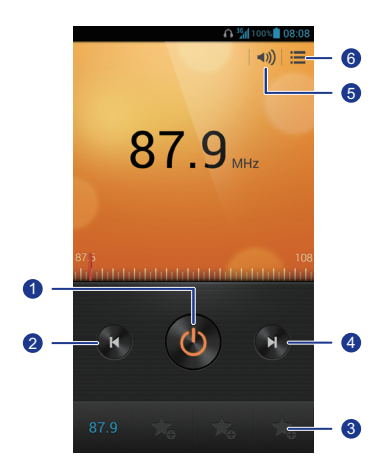

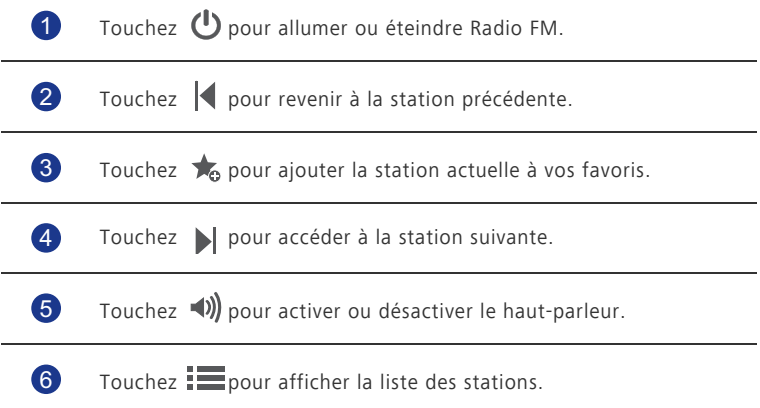

# **Comptes et synchro**

<span id="page-87-2"></span>Les données de votre téléphone peuvent être synchronisées vers et depuis Internet, notamment les contacts, e-mails et événements.

### <span id="page-87-1"></span>......................................................................................................................................... **Ajout de comptes**

- 1. Sur l'écran d'accueil, touchez , puis l'onglet **Tout**.
- 2. Sous **COMPTES**, touchez **Ajouter un compte**.
- 3. Sélectionnez un type de compte.
- 4. Suivez les instructions à l'écran pour saisir vos informations de compte.
- 5. Configurez le compte et définissez le type de données à synchroniser. Lorsqu'un compte est configuré, il s'affiche dans la section **COMPTES**.
- Les types de données pouvant être synchronisées avec le téléphone dépendent du type de compte.

### ......................................................................................................................................... **Suppression de comptes**

- <span id="page-87-3"></span>
- 1. Sur l'écran d'accueil, touchez , puis l'onglet **Tout**.
- 2. Sous **COMPTES**, sélectionnez un type de compte.
- 3. Sélectionnez le compte à supprimer.
- 4. Touchez  $\equiv$  > **Supprimer le compte**.
- 5. Dans la boîte de dialogue proposée, touchez **Supprimer le compte**.

### <span id="page-87-0"></span>......................................................................................................................................... **Activation de la synchronisation des données**

- 1. Sur l'écran d'accueil, touchez , puis l'onglet **Tout**.
- 2. Sous **COMPTES**, sélectionnez un type de compte.
- 3. Sélectionnez le compte à partir duquel vous souhaitez synchroniser.
- 4. Touchez les données que vous souhaitez synchroniser.
- $\bullet$  Pour synchroniser les données en arrière-plan, touchez  $\equiv$  > **Synchroniser maintenant**.

## **Modification des paramètres de synchronisation de**  ......................................................................................................................................... **compte**

- <span id="page-88-0"></span>1. Sur l'écran d'accueil, touchez , puis l'onglet **Tout**.
- 2. Sous **COMPTES**, sélectionnez un type de compte.
- 3. Sélectionnez le compte dont les paramètres de synchronisation doivent être modifiés.
- 4. Sous **Paramètres de synchro.**, sélectionnez les données à synchroniser.

# **Paramètres**

### ......................................................................................................................................... **Activation ou désactivation du mode avion**

<span id="page-89-0"></span>La transmission et la réception de signaux par le téléphone peuvent interférer avec les systèmes de vol des avions. Éteignez le téléphone ou passez en mode avion lorsque vous voyagez en avion.

En mode avion, les fonctionnalités sans fil sont désactivées, mais il est toujours possible d'écouter de la musique ou de jouer à des jeux avec le téléphone.

Procédez de l'une des manières suivantes pour activer ou désactiver le **Mode Avion** :

- Maintenez le bouton d'alimentation. Dans le menu d'options affiché, sélectionnez **Mode Avion**.
- Sur l'écran d'accueil, touchez , puis l'onglet **Tout**. Sous **SANS FIL ET RÉSEAUX**, touchez **Mode Avion**.

En mode avion,  $\mathbf{\times}$  s'affiche dans la barre d'état.

### ......................................................................................................................................... **Paramètres de sonnerie**

<span id="page-89-1"></span>

- 1. Sur l'écran d'accueil, touchez , puis l'onglet **Tout**.
- 2. Sous **APPAREIL**, touchez **Son**.
- 3. Voici les opérations disponibles à partir de l'écran des paramètres :
	- Touchez **Volume** et faites glisser les curseurs pour régler le volume de la musique, de la sonnerie, des tonalités de notification, etc.
	- Touchez **Vibreur** pour choisir de faire vibrer le téléphone lorsqu'un évènement est imminent, lorsqu'un appel, un nouveau message ou e-mail est reçu, etc.
	- Touchez **Mode silencieux** pour activer ou désactiver le silencieux.
	- Touchez **Sonnerie du téléphone** pour sélectionner une sonnerie.
	- Touchez **Sonnerie de notification** pour sélectionner une sonnerie pour les messages, les e-mails, les évènements, etc.
	- Touchez **Réglages Dolby Digital+** pour activer ou désactiver l'effet sonore Dolby.

• Touchez **Système** pour activer ou désactiver la tonalité de notification ou le vibreur quand l'écran est verrouillé ou sollicité, quand une capture d'écran est effectuée, qu'un numéro est composé, etc.

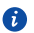

Le volume peut être réglé à partir de l'écran d'accueil et de la plupart des applications, telles que les appels, la musique et la vidéo.

### <span id="page-90-1"></span>......................................................................................................................................... **Paramètres d'affichage**

- 1. Sur l'écran d'accueil, touchez , puis l'onglet **Tout**.
- 2. Sous **APPAREIL**, touchez **Affichage**.
- 3. Voici les opérations disponibles à partir de l'écran des paramètres :
	- Touchez **Température couleur** pour régler la température de couleur de l'écran. Pour régler manuellement la température de couleur, décochez la case **Par défaut**.
	- Touchez **Luminosité** pour régler la luminosité de l'écran. Pour régler manuellement la luminosité, décochez la case **Ajuster automatiquement la luminosité**.
	- Touchez **Fond d'écran** pour définir les fonds d'écran de l'écran de verrouillage et de l'écran d'accueil.
	- Touchez **Rotation auto écran** pour activer ou désactiver la fonction de rotation automatique de l'écran. Si cette fonction est activée, l'orientation de l'écran s'adapte automatiquement à la position du téléphone lorsque vous effectuez certaines opérations, notamment les navigations sur Internet, la consultation d'images ou la rédaction de messages.
	- Touchez **Rétroéclair. smart** pour activer ou désactiver la fonction de rétroéclairage intelligent. Si cette fonction est activée, la luminosité de l'écran s'ajuste automatiquement en fonction du contenu affiché.
	- Touchez **Veille** pour définir le délai avant la mise en veille de l'écran. Si le téléphone est inactif pendant une certaine période, l'écran se verrouille automatiquement pour économiser la batterie.
	- Touchez **Taille de la police** pour modifier la taille de la police d'affichage.

### ......................................................................................................................................... **Activation du gestionnaire d'alimentation**

<span id="page-90-0"></span>1. Sur l'écran d'accueil, touchez , puis l'onglet **Tout**.

- 2. Sous **APPAREIL**, touchez **Gestionnaire d'énergie**.
- 3. Voici les opérations disponibles à partir de l'écran des paramètres :
	- Touchez **Économiseur de batterie** pour économiser de l'énergie et optimiser le temps de veille.
	- Touchez **Utilisation normale** pour activer le mode normal d'économie d'énergie.
	- Touchez **Performance** pour basculer en mode de fonctionnement le plus performant sans effectuer d'opération d'économie d'énergie.

### ......................................................................................................................................... **Réglage de la date et de l'heure**

<span id="page-91-0"></span>Par défaut, le téléphone utilise la date et l'heure du réseau. Il est également possible de définir manuellement la date et l'heure.

- 1. Sur l'écran d'accueil, touchez , puis l'onglet **Tout**.
- 2. Sous **SYSTÈME**, touchez **Date et heure**.
- 3. Voici les opérations disponibles à partir de l'écran des paramètres :
	- Décochez la case **Date/Heure automatique** pour ne pas obtenir automatiquement l'heure et la date du réseau.
	- Décochez la case **Fuseau horaire auto.** pour ne pas obtenir automatiquement le fuseau horaire du réseau.
	- Touchez **Définir la date** et effectuez un balayage vers le haut ou le bas pour définir la date.
	- Touchez **Définir l'heure** et effectuez un balayage vers le haut ou le bas pour définir l'heure.
	- Touchez **Définir le fuseau horaire** et sélectionnez le fuseau horaire dans la liste. Faites défiler la liste vers le haut ou le bas pour afficher davantage de fuseaux horaires.
	- Cochez ou décochez la case **Utiliser le format 24 h** pour basculer entre les formats 24 heures et 12 heures.
	- Touchez **Choisir le format de date** pour sélectionner le mode d'affichage de la date.

### <span id="page-92-1"></span>......................................................................................................................................... **Modification de la langue du système**

- 1. Sur l'écran d'accueil, touchez , puis l'onglet **Tout**.
- 2. Sous **PERSONNEL**, touchez **Langue et saisie**.
- 3. Touchez **Langue**.
- 4. Choisissez une langue dans la liste.

## **Modification des paramètres de service de**  ......................................................................................................................................... **localisation**

Le service de localisation du téléphone peut être configuré pour un meilleur positionnement et des services de navigation optimaux.

- <span id="page-92-2"></span>1. Sur l'écran d'accueil, touchez , puis l'onglet **Tout**.
- 2. Sous **PERSONNEL**, touchez **Accès aux données de localisation**.
- 3. Voici les opérations disponibles à partir de l'écran des paramètres :
	- Touchez **Accéder à ma localisation** pour activer les informations de localisation du téléphone.
	- Touchez **Satellites GPS** pour permettre au téléphone d'obtenir vos informations de localisation par satellites GPS.
	- Touchez **Empl Wi-Fi et rés mobile** pour permettre au téléphone d'obtenir vos informations de localisation à partir d'un réseau Wi-Fi ou d'une communication de données mobile.

### ......................................................................................................................................... **Configuration du code PIN de la carte SIM**

Le code PIN (Numéro d'identification personnel) est fourni avec votre carte SIM. Si la fonction de protection par code PIN est configurée pour la carte SIM, la saisie du code PIN est requise à chaque mise sous tension du téléphone.

<span id="page-92-0"></span>Avant d'effectuer les opérations suivantes, assurez-vous que votre fournisseur de services vous a fourni le code PIN correspondant à votre carte SIM.

- 1. Sur l'écran d'accueil, touchez , puis l'onglet **Tout**.
- 2. Sous **PERSONNEL**, touchez **Sécurité**.
- 3. Touchez **Configurer verrouillage carte SIM**.
- 4. Cochez la case **Verrouiller la carte SIM**.
- 5. Saisissez le code PIN.
- 6. Touchez **OK**.
- En cas de saisie d'un code erroné à plusieurs reprises, le PIN se bloque et la saisie de sa clé de déverrouillage est requise (PUK). En cas de saisie d'un code PUK erroné à plusieurs reprises, la carte SIM se bloque définitivement. Pour en savoir plus sur le nombre maximum de tentatives pour les codes PIN et PUK, contactez votre fournisseur de services.

### ......................................................................................................................................... **Restauration des paramètres d'usine**

La restauration des paramètres d'usine efface toutes les données personnelles de la mémoire du téléphone, dont les comptes de messagerie, les paramètres système, les paramètres d'applications et les applications installées.

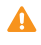

Sauvegardez les données importantes de votre téléphone avant de restaurer les réglages d'usine.

- <span id="page-93-1"></span>1. Sur l'écran d'accueil, touchez , puis l'onglet **Tout**.
- 2. Sous **PERSONNEL**, touchez **Sauvegarder et réinitialiser**.
- 3. Touchez **Restaurer valeurs d'usine** > **Réinitialiser le téléphone** > **Réinitialiser le téléphone**.

Le téléphone revient à ses paramètres d'usine et redémarre.

### ......................................................................................................................................... **Mise à jour en ligne**

<span id="page-93-0"></span>De temps en temps, de nouvelles mises à jour sont disponibles en ligne pour votre téléphone. Chaque nouvelle mise à jour fait l'objet d'une notification. Avant de procéder à une telle opération, assurez-vous que l'espace mémoire du téléphone est suffisant pour le pack de mise à jour.

Pour effectuer cette opération manuellement, touchez  $\ddot{Q}$  > **À propos du téléphone** > **Mises à jour du système** sur l'écran d'accueil pour rechercher des mises à jour et suivez les instructions afin d'exécuter la mise à jour en ligne.

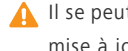

Il se peut que toutes vos données personnelles soient effacées pendant une mise à jour système. Il est recommandé de sauvegarder les données importantes avant de mettre le téléphone à jour.

## ......................................................................................................................................... **Accessibilité**

Les fonctionnalités d'accessibilité intégrées ou installées peuvent être activées et désactivées.

- <span id="page-94-0"></span>1. Sur l'écran d'accueil, touchez , puis l'onglet **Tout**.
- 2. Sous **SYSTÈME**, touchez **Accessibilité**.
- 3. Sélectionnez les fonctionnalités à activer ou désactiver.

# **Questions fréquentes (FAQ)**

#### **Comment économiser la batterie ?**

- Si l'accès à Internet n'est pas requis, ouvrez le panneau de notification et touchez  $\mathbf{t}_1$  pour éteindre la communication de données mobile.
- Lorsque les services de données sans fil, notamment GPS, Bluetooth et Wi-Fi, ne sont pas requis, ouvrez le panneau de notification et touchez  $\langle \bullet | , \bullet |$

pour les désactiver.

- Toucher  $\ddot{Q}$  > **Tout** > **Affichage** pour réduire la luminosité et la durée avant mise en veille. Appuyez sur  $\mathbf \Theta$  pour éteindre l'écran lorsque le téléphone n'est pas utilisé.
- Fermez les applications qui ne sont pas utilisées.
- Diminuez le volume des sonneries.

#### **Comment libérer plus de mémoire sur le téléphone ?**

- Ouvrez le navigateur et supprimez le contenu du cache local.
- Désinstallez les applications inutilisées.
- Restaurez la configuration d'usine du téléphone.

#### **Comment définir un morceau comme sonnerie ?**

Dans **Musique**, maintenez le morceau à définir comme sonnerie. Dans le menu d'options affiché, sélectionnez **Définir comme sonnerie**.

#### **Comment désactiver la fonction Rotation auto écran ?**

Sur l'écran d'accueil, touchez  $\ddot{Q}$ ; puis **Tout** > Affichage et décochez Rotation auto **écran**.

#### **Comment définir un schéma de déverrouillage d'écran ?**

Sur l'écran d'accueil, touchez , puis **Paramètres généraux** > **Verrouillage de l'écran** > **Verrouillage de l'écran** > **Schéma** et suivez les instructions à l'écran pour établir un profil de déverrouillage d'écran.

#### **Comment modifier le mode de saisie ?**

Pendant la rédaction d'un texte, ouvrez le panneau de notification et touchez **Sélectionnez le mode de saisie** pour sélectionner un mode de saisie.

#### **Comment arrêter le morceau en fond sonore ?**

Ouvrez le panneau de notification, touchez le morceau en cours pour afficher le lecteur et arrêtez la lecture.

#### **Comment revenir à l'écran d'appel ?**

Pour revenir à l'interface d'appel à partir d'un autre écran, ouvrez le panneau de notification et touchez l'appel en cours.

#### **Comment déplacer une icône d'application sur l'écran d'accueil ?**

Sur l'écran, maintenez l'icône d'application à déplacer et glissez-la vers un autre emplacement.

#### **Comment masquer le clavier virtuel ?**

Touchez  $\ominus$  pour masquer le clavier.

#### **Comment transférer un message ?**

Maintenez le message à transférer et sélectionnez **Transférer** à partir du menu d'options affiché.

#### **Comment redémarrer le téléphone ?**

Maintenez la touche  $\bigcup$  et touchez **Redémarrer** > **OK** pour redémarrer le téléphone.

# **Mention légale**

#### **Copyright © Huawei Technologies Co., Ltd. 2013. Tous droits réservés.**

<span id="page-97-2"></span>Aucune partie de ce manuel ne peut être reproduite ou transmise dans toute forme ou par tout moyen que ce soit sans accord préalable par écrit de Huawei Technologies Co., Ltd et de ses affiliés (« Huawei »).

Le produit décrit dans ce manuel peut inclure des logiciels sous licence de Huawei et d'éventuels concédants. Les clients ne peuvent en aucun cas reproduire, distribuer, modifier, décompiler, désassembler, décrypter, extraire, faire de l'ingénierie inversée, louer ou transférer ledit logiciel, ni en accorder des sous-licences d'utilisation, sauf si la législation en vigueur interdit ces restrictions ou si ces actions sont approuvées par les détenteurs des droits d'auteur concernés.

#### <span id="page-97-0"></span>**Marques de commerce et autorisations**

HUZ HUAWEI et SUZ sont des marques de commerce ou des marques déposées de Huawei Technologies Co., Ltd.

Fabriqué sous licence de Dolby Laboratories. Dolby et le symbole double-D sont des marques déposées de Dolby Laboratories.

Android™ est une marque commerciale de Google Inc.

LTE est une marque de commerce de ETSI.

Le nom et les logos *Bluetooth*® sont des marques déposées *Bluetooth SIG, Inc.* et toute utilisation de ces marques par Huawei Technologies Co., Ltd. est effectuée sous licence.

Les autres marques de commerce, produits, services ou noms d'entreprise mentionnés appartiennent à leurs propriétaires respectifs.

#### **Avis**

<span id="page-97-1"></span>Certaines caractéristiques du produit et certains accessoires décrits dans le présent manuel dépendent du logiciel installé, de ses capacités et des paramètres du réseau local. Par conséquent, ils peuvent ne pas être activés ou être limités par les opérateurs de réseaux locaux ou par les prestataires de services réseau.

De ce fait, les descriptions de ce manuel peuvent ne pas correspondre exactement au produit ou aux accessoires achetés.

Huawei se réserve le droit de changer ou de modifier les informations ou spécifications de ce manuel sans préavis et sans obligation.

#### **Déclaration concernant les logiciels tiers**

<span id="page-98-1"></span>Huawei ne détient aucun droit de propriété intellectuelle sur les logiciels ou applications tiers fournis avec ce produit. Par conséquent, Huawei n'accorde aucune garantie pour les logiciels et les applications tiers. En outre, Huawei ne délivre pas d'assistance aux clients qui utilisent des logiciels ou des applications tiers et n'est pas responsable de leur fonctionnement et de leur performance.

Ces services tiers peuvent être interrompus ou résiliés à tout moment et Huawei ne garantit pas la disponibilité des contenus ou services. Le contenu et les services sont fournis par des opérateurs tiers via le réseau ou des outils de transmission qui échappent au contrôle de Huawei. Sous réserve des dispositions de la législation en vigueur, il est explicitement indiqué que Huawei ne procède à aucune indemnisation au titre des services rendus par les fournisseurs de services tiers, de l'interruption ou de la résiliation du contenu ou des services tiers et n'en sera nullement responsable.

Huawei ne pourra être tenu responsable de la légalité, de la qualité ou de tout autre aspect des logiciels installés sur ce produit, du chargement ou du téléchargement de contenus tiers, notamment les textes, images, vidéos ou logiciels. Les clients sont responsables des conséquences indésirables, dont l'incompatibilité entre le logiciel et le produit pouvant résulter de l'installation d'un logiciel ou d'un logiciel intégré tiers chargé ou téléchargé.

Ce produit a été développé pour la plate-forme libre Android™. Huawei a opéré les modifications nécessaires sur la plate-forme. Par conséquent, le produit ne prend pas en charge toutes les fonctions de la plate-forme Android standard et peut être incompatible avec le logiciel tiers. Huawei n'offre aucune garantie ou représentation en lien avec cette compatibilité et exclut explicitement toute implication en rapport avec ce surjet.

#### **AVIS DE NON-RESPONSABILITÉ**

<span id="page-98-0"></span>LES INFORMATIONS DE CE MANUEL SONT FOURNIES « TELLES QUELLES ». SAUF EXIGENCES DES LOIS EN VIGUEUR, AUCUNE GARANTIE, EXPRESSE OU IMPLICITE, N'EST FAITE EN CE QUI CONCERNE LA PRÉCISION, LA FIABILITÉ OU LE CONTENU DU PRÉSENT MANUEL, Y COMPRIS LES GARANTIES IMPLICITES DE QUALITÉ MARCHANDE ET D'ADÉQUATION À UNE FIN PARTICULIÈRE.

DANS LES LIMITES PRÉVUES PAR LA LOI EN VIGUEUR, HUAWEI NE POURRA EN AUCUN CAS ÊTRE TENU RESPONSABLE DE DOMMAGES SPÉCIFIQUES, CONNEXES, INDIRECTS OU CONSÉCUTIFS, OU DE PERTES DE PROFIT, DE REVENU DE L'ENTREPRISE, DE DONNÉES, DE CLIENTÈLE OU D'ÉCONOMIES ; QUE CES ÉLÉMENTS SOIENT PRÉVISIBLES OU NON.

LA RESPONSABILITÉ MAXIMALE DE HUAWEI (CETTE LIMITATION NE S'APPLIQUE PAS À LA RESPONSABILITÉ DES DOMMAGES CORPORELS DANS LA MESURE OÙ LA LOI EN VIGUEUR AUTORISE CETTE LIMITATION), RÉSULTANT DE L'UTILISATION DU PRODUIT DÉCRIT DANS LE PRÉSENT DOCUMENT EST LIMITÉE AU MONTANT PAYÉ PAR LES CLIENTS À L'ACHAT DU PRODUIT.

#### **Réglementations relatives à l'importation/exportation**

<span id="page-99-1"></span>Les clients doivent se conformer aux lois et aux réglementations en vigueur relatives à l'exportation et à l'importation et il leur incombe d'obtenir toutes les autorisations et licences administratives nécessaires pour l'exportation, la réexportation ou l'importation du produit mentionné dans ce manuel, y compris le logiciel et les données techniques.

#### **Politique de confidentialité**

<span id="page-99-0"></span>Veuillez consulter notre politique de confidentialité sur notre site Internet pour obtenir des détails sur la protection de vos informations personnelles.

# **Index**

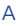

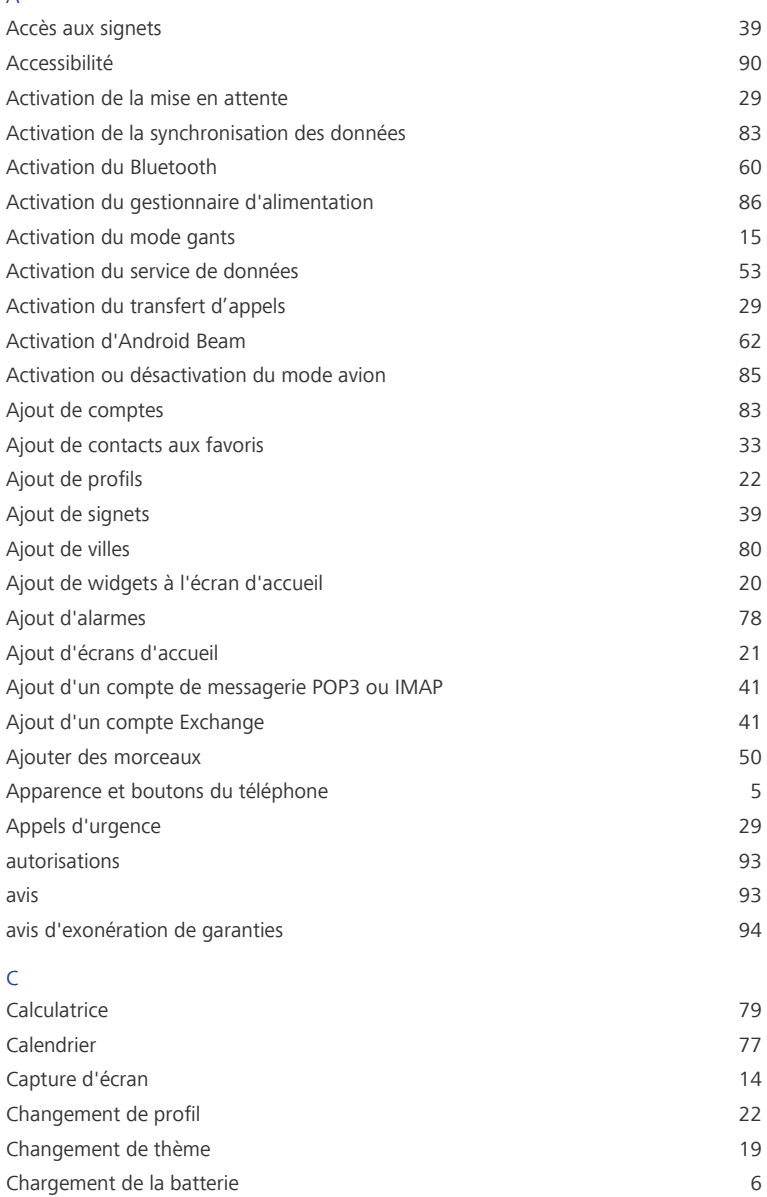

#### Index

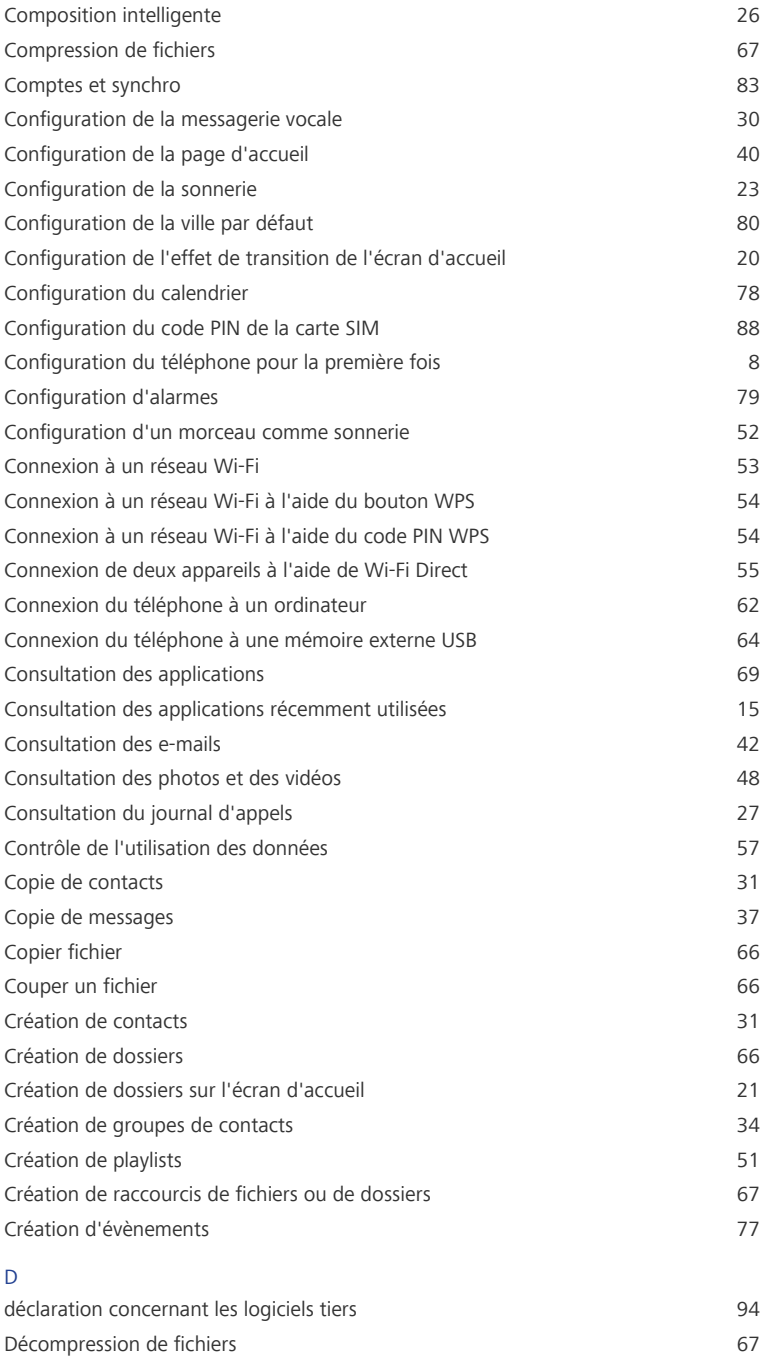

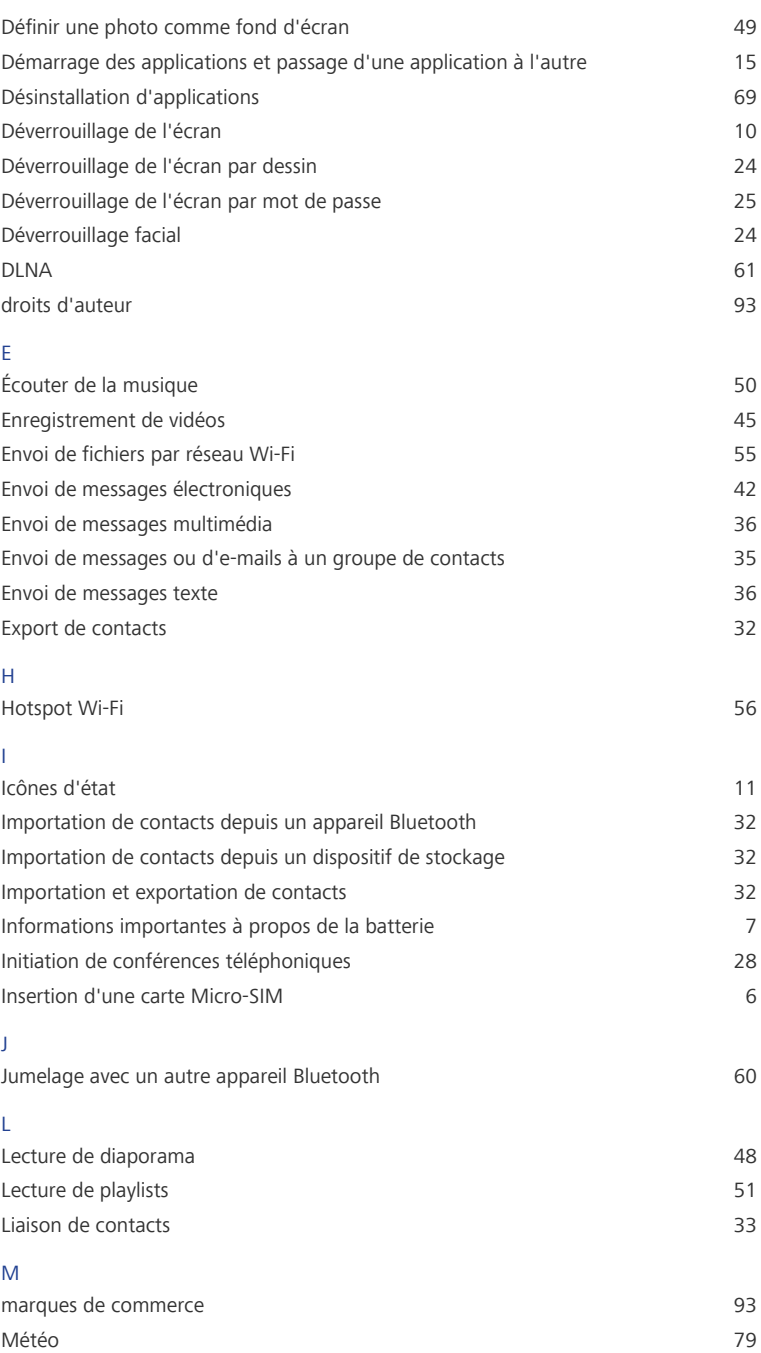

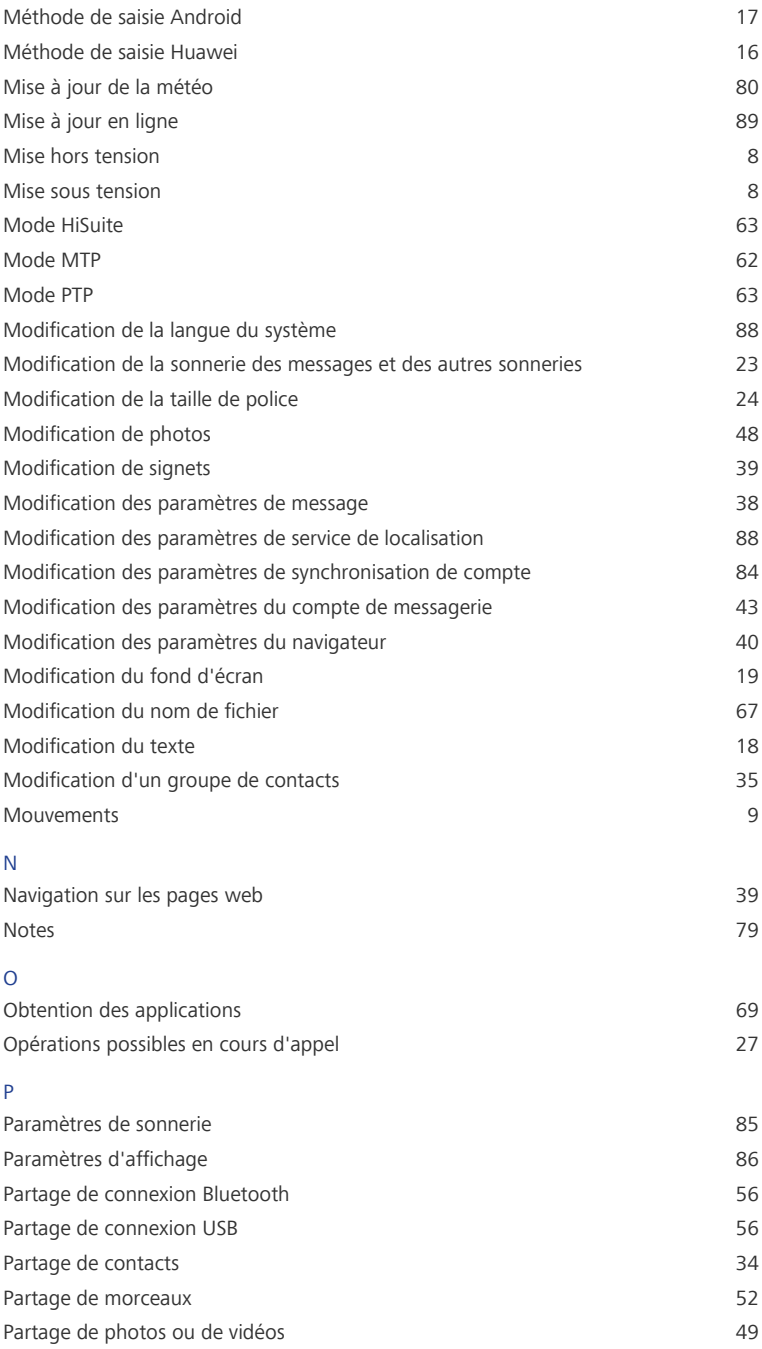

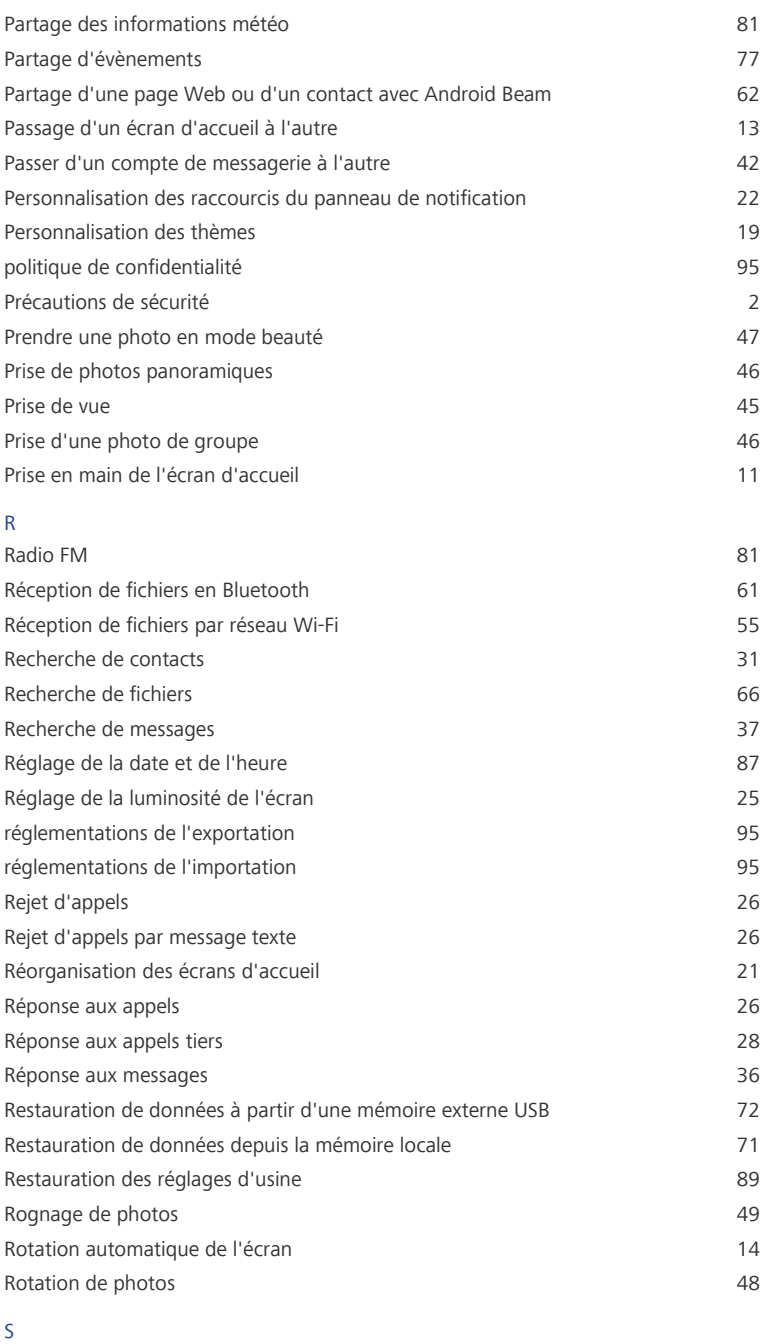

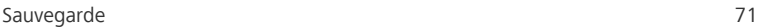

Index

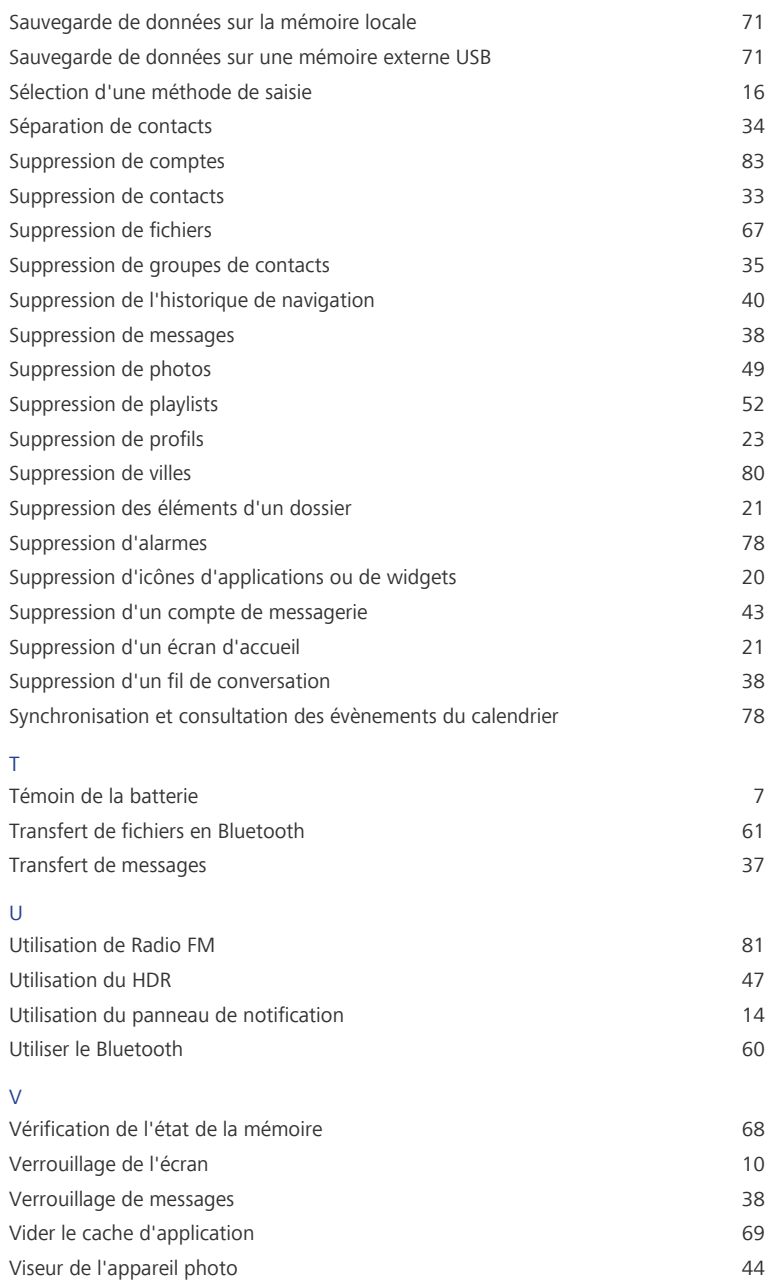

Ce guide est fourni à titre de référence uniquement. Le produit réel, y compris sa couleur, sa taille et la disposition de l'écran, peut s'avérer différent. Les déclarations, informations et recommandations de ce guide ne constituent aucunement une garantie, expresse ou tacite.

Veuillez consulter le site www.huaweidevice.com/worldwide/support/hotline pour avoir accès aux dernières mises à jour de la hotline et des adresses email de votre pays ou région.

Modèle: HUAWEI P2-6011 V100R001C109\_01